# <span id="page-0-0"></span>**NorthEast Monitoring, Inc. HE/LX Analysis Software**

# **Kullanici rehberi**

**Türkçe Sürüm 6.0E**

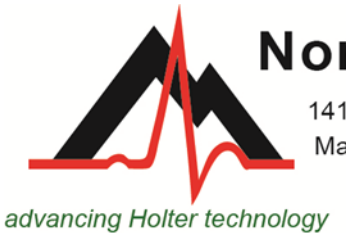

# **NorthEast Monitoring, Inc.**

141 Parker Street, Suite 200 Maynard, MA 01754 USA www.nemon.com

phone: [+1] 978-461-3992 fax: [+1] 978-461-5991 toll free USA: 866-346-5837 email: info@nemon.com

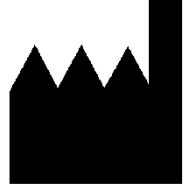

 $R_{\text{conly}}$ **REP EC**  $\blacksquare$ |MD MediMark Europe SARI<br>11 Rue Emile Zola<br>38100 Grenoble France www.nemon.com

Parça Numarası: NEMM028 REV H\_EN Ocak 2024 Yazılım sürümü 6.0E

Telif Hakkı 2024 NorthEast Monitoring, Inc. Tüm hakları saklıdır

Microsoft Windows 7 ve Windows 10, Microsoft Corp.'un tescilli ticari markalarıdır.

Java Runtime Environment, Oracle'ın tescilli bir ticari markasıdır.

Adobe Reader, Adobe Systems Incorporated'ın tescilli bir ticari markasıdır.

iText kütüphanesinin yazarları olan Bruno Lowagie ve Paulo Soares'e teşekkür ederiz. Bu açık kaynak kütüphane Adobe Acrobat dosyaları oluşturma imkanını bize sağladı. Daha fazla bilgi için, bakınız www.lowagie.com/iText.

\*\*\*\*\*\*\*\*\*\*\*\*\*\*\*\*\*\*\*\*\*\*\*\*\*\*\*\*\*\*\*\*\*\*\*\*\*\*\*\*\*\*\*\*\*\*\*\*\*\*\*\*\*\*\*\*\*\*\*\*\*\*\*\*\*\*\*\*\*\*\*\*\*\*\*\*\*\*

HE/LX Analysis yazılımı, NorthEast Monitoring, Inc. tarafından geliştirilmiştir.

NorthEast Monitoring, FDA'ye 1224919 numarayla kayıtlı olan ve FDA'nın tüm CGMP Üretim Uygulamalarını uygulayan bir Tescilli Tesistir.

> HE/LX Analysis yazılımı, K930564 ve K081861 numaralı U.S.A. FDA 510(k) Pazar Onayına sahiptir.

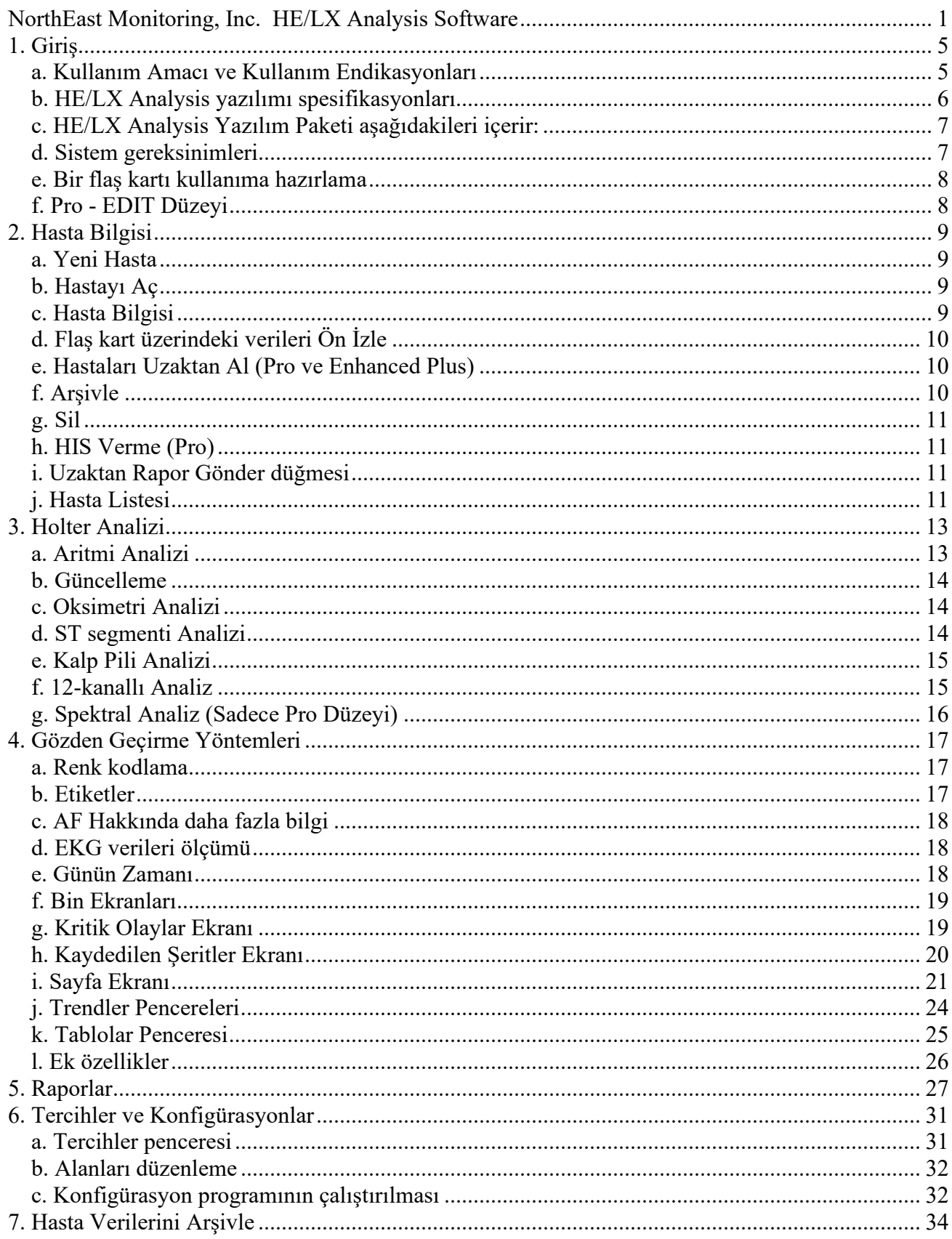

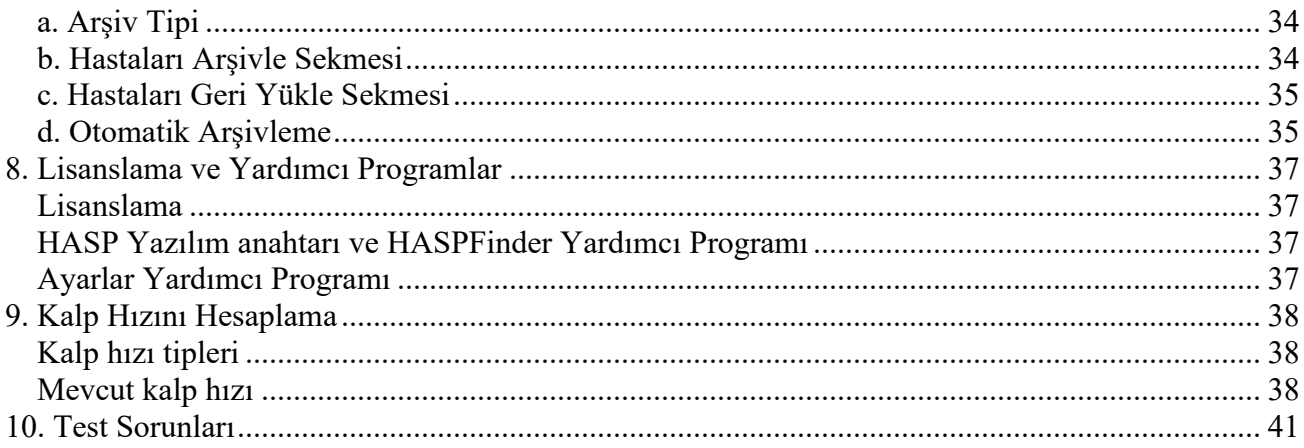

# <span id="page-4-0"></span>**1. Giriş**

NorthEast Monitoring'in HE/LX Analysis Yazılımına hoş geldiniz. Bir NorthEast Monitoring Dijital Holter Kayıt cihazı -DR180 Serisi, DR180 Serisi ile isteğe bağlı Oxy-Holter kablosu, DR200/HE ya da DR300 - ile birlikte kullanıldığında, HE/LX Analysis Holter testi sırasında kaydedilen EKG kayıtlarının tamamını, tüm normal, ventriküler, supraventriküler ve pace edilen atımlar da dahil olmak üzere gözden geçirmenize olanak sağlar. Morfoloji tiplerini, önemli aritmik olayları, yazdırılmış rapor için kaydedilmiş şeritleri, veri trendlerini ve tabloları hızlı bir şekilde gözden geçirebilir ve düzenleyebilirsiniz. Aynı zamanda rapor bilgilerini yazdırmadan önce gözden geçirebilir ve düzenleyebilir, ardından da her bir hastaya ait Holter testinin belgelendirilmesi için gereken sayfaları yazdırabilirsiniz. Buna ek olarak HE/LX Analysis kayıt verilerini kayıt cihazının flaş kartından otomatik olarak okur -olay düğmesi kullanılarak yapılan girişler dahil- ve olay işaretleyicileri ve günlük girişlerinin örnek şeritlerini kaydeder.

Arşivleme, Uzaktan Rapor Verme ve Spektral Analiz işlevleri de buna dahildir.

DR180 Serisi ile OxyHolter ile DR180 Serisi'nden alınma 12 kanallı veriler de analiz edilebilir, düzenlenebilir ve sunulabilir.

HE/LX Analysis yazılımında beş düzey bulunur– Edit, Basic, Enhanced, Enhanced Plus ve Pro. Bu kılavuz tüm düzeyler için talimatlar içermektedir, bu nedenle bu kılavuza dahil edilmiş bazı ekranlar ve işlevler kendi masaüstünüz için geçerli olmayabilir. Hangi düzey yazılıma sahip olduğunuzu görmek için araç çubuğunuzdan Yardım > Hakkında öğesine gidin.

# <span id="page-4-1"></span>*a***.** *Kullanım Amacı ve Kullanım Endikasyonları*

### **Kullanım Amacı:**

HE/LX Analysis yazılımı, eğitimli operatörlerin uzun dönemli ayakta Elektrokardiyogram (EKG) kayıtlarını [Holter kayıtları] analiz etmesi için bir araç sunmayı amaçlamaktadır. Bu analizin sonuçlarının, doktorun kaydedilen verileri yorumlamasında yardımcı olması amaçlanmaktadır. HE/LX Analysis yazılımının, lisanslı bir doktorun gözetimi altında, eğitimli bir operatör tarafından kullanılması amaçlanmıştır.

### **Kullanım Endikasyonları:**

- 1. HE/LX Analysis yazılımı DR180+, the DR181, DR200/HE ve DR300 gibi NorthEast Monitoring, Inc. Holter kayıt cihazları tarafından kaydedilen verilerin analiz edilmesinde kullanılacaktır.
- 2. Aritmilerin Saptanması: HE/LX Analysis yazılımı, hastalarda palpitasyonlar, geçici iskemik ataklar (GİA'lar), senkop (bayılma) veya doktorun belirlediği başka belirtiler nedeniyle aralıklı aritmilerden şüphelenildiğinde kardiyak ritme ilişkin EKG kayıtlarının değerlendirilmesine yardımcı olur.
- 3. Tedavi Etkililiği: HE/LX Analysis yazılımı, bilinen aritmilerin mevcut farmakolojik tedavisinin etkisini, aritminin sıklığı ve süresini tedavi öncesindeki sıklık ve süreyle karşılaştırma yöntemiyle belgelendirmeye yardımcı olur.
- 4. Kalp Pili Değerlendirmesi: HE/LX Analysis yazılımı, implante edilen kalp pillerinin belirtilen limitler dahilinde çalıştığından emin olmak üzere, kalp pilinin işlevinin değerlendirilmesine yardımcı olur.
- 5. Uyku Apnesinin Saptanması: HE/LX Analysis yazılımı, hastanın puanı temelinde polisomnografi ile klinik tanı ve değerlendirme gereksiniminin belirlenmesi konusunda doktorlara yardımcı olur.

### **HE/LX Analysis yazılımı yalnızca bir doktorun talimatıyla kullanılır.**

### <span id="page-5-0"></span>*b. HE/LX Analysis yazılımı spesifikasyonları*

### **Kullanıcı Spesifikasyonları:**

Yazılım, bir hastanın tedavi için tıbbi değerlendirmesinin bir parçası olarak aritmi şiddetinin değerlendirilmesi amacıyla lisanslı bir doktorun gözetiminde eğitimli bir operatör tarafından kullanılmak üzere tasarlanmıştır.

### **Yazılım ve Performans Spesifikasyonları:**

Aritmi Tespiti:

- Ventriküler Erken atımlar (VPB'ler)
- Supraventriküler Erken Atımlar (SVPB'ler)

Analiz edilen maksimum süre:

 $\bullet$  14 gün

Verilerin sunumu:

- 3 kanallı ve 12 kanallı kayıtlar için standart 25 mm/san
- 12 kanallı kayıtlar için 50 mm/sn seçeneği mevcuttur
- 12 kanallı kayıtlar için tüm 12 kanal verileri gösterilir
- Oksimetri kayıtları için, 3. kanalın yerini  $SpO<sub>2</sub>$  alır
- Kalibrasyon gösterimi raporlarda belirtilebilir

ST Segmenti eğimi:

• Eğitimli operatör tarafından manuel imleç ayarına göre gösterilen pozitif veya negatif eğim

LAN Özelliği:

• Birden çok kullanıcının bir hasta verileri ortak veri tabanına çatışma olmadan erişimine olanak verir.

Kalp pili tespiti:

• Operatör için gösterilmiş ve açıklanmıştır

Oksimetri:

• Mevcut olduğunda, yazılım tarafından gösterilir

• En az 4 saatlik gürültüsüz veri sağlandığında AHI (Apne-Hipopne indeksi) değerini hesaplayacaktır.

Raporlar:

- Operatörlerin girişiyle, tüm aritmilerin etiketlenmesi özelliği
- Operatörün içerilecek modülleri seçebilmesi özelliğiyle modüler
- Tüm raporlanabilir değerler ve etiketler, operatör tarafından düzeltilebilir
- Örnek EKG şeritlerini çıkarabilme ve/veya ekleyebilme

Algoritma Performansı:

- Kaydedilen verilerin kalitesine göre\*
- Aşağıdaki değerler "MIT-BIH Arrhythmia Database"den hesaplanmıştır
	- QRS Hassasiyeti: %98'e kadar
	- ORS Pozitif Kestirim: %99'a kadar
	- SVPB Hassasiyeti: %65'e kadar
	- SVPB Pozitif Kestirim: %80'e kadar
	- VPB Hassasiyeti: %95'e kadar
	- VPB Pozitif Kestirim: %99'a kadar

\*Bir kayıttaki gürültü, algoritmanın performansını kayda değer şekilde etkileyebilir, ancak tüm veriler operatöre sunulur ve doktorun gözden geçirmesi için raporda sunulabilir. Sonuçlar beklenen sonuçların %2'sinden az değildir.

Doğruluk hesaplamasında 60601-2-47 metodu kullanılır.

# <span id="page-6-0"></span>*c. HE/LX Analysis Yazılım Paketi aşağıdakileri içerir:*

- HE/LX Analysis Yazılımı diski
- Lisans Dosyası diski
- HASP Yazılım anahtarı
- USB flaş kart okuyucu

HE/LX Analysis yazılımının çalışması için yazılımın sabit diskinize kurulmuş olması gerekir. Bir lisans dosyası da kurulmuş olmalıdır. Yazılımınızla birlikte bir demo hasta sağlanmıştır. Aksi halde, analize başlamak için bir Holter kayıt cihazından alınan bir flash.dat dosyasına ihtiyacınız olacaktır.

### <span id="page-6-1"></span>*d. Sistem gereksinimleri*

HE/LX Analysis yazılımı, DR180 Serisi, OxyHolter, DR200/HE ve DR300 gibi Holter kayıt cihazları tarafından kaydedilen verilerin analiz edilmesinde kullanılacaktır.

- Microsoft Windows 7 veya Windows 10 işletim sistemleri
- 1 GHz veya daha hızlı bir işlemci
- en az 1 GB, Windows 10 için 2 GB bellek
- sabit diskinizde en az 10 GB serbest alan
- çözünürlüğü en az 1280 x 1024 olan bir monitör
- bir USB flaş kart okuyucu (dahil) veya dizüstü PC kart yuvası
- bir lazer yazıcı önerilir

### <span id="page-7-0"></span>*e. Bir flaş kartı kullanıma hazırlama*

Başka bir satıcıdan bir flaş kart aldıysanız flaş kart önce HE/LX Analysis yazılımı kullanılarak kullanıma hazırlanmalıdır:

- a. Önce kartı kart okuyucuya yerleştirin ve Dosya > Flaş kart > Kullanıma Hazırla öğesini seçin.
- b. Bir kart bulunursa Flaş Kartı Kullanıma Hazırla penceresi açılır
- c. Seçilen sürücü mavi vurgulanır. Kartınız için doğru sürücünün seçildiğinden emin olun. Sürücü bulunmadıysa, kartın yuvada olduğundan ve okuyucunun bilgisayara bağlı olduğundan emin olun.
- ç. Tercih ettiğiniz kart biçimi seçeneğini seçin.
- e. Sil'e basın.

**Not:** Kayıt cihazına bir kart yerleştirip ve Flaş kart veya bellek kartı eksik mesajı alırsanız kart doğru biçimlendirilmemiş veya silinmemiştir.

# <span id="page-7-1"></span>*f. Pro - EDIT Düzeyi*

Yazılımın EDIT düzeyi kullanıcının daha önce başkası tarafından gözden geçirilmiş ve değiştirilmiş bir hasta çalışması için raporu seçmesi, özelleştirmesi, düzenlemesi ve oluşturmasını mümkün kılar. Bunu yapmak için EDIT düzeyi kullanıcının daha önce yapılmış ve Holter hasta veri tabanında saklanan hasta çalışmalarına erişmesini ve görmesini mümkün kılar.

Yazılımın diğer düzeyleriyle karşılaştırıldığında kişinin atımların sınıflandırılması, şerit seçilmesi, çalışmayı analiz etme ve gözden geçirme için kullanılan tüm parametreleri/ayarları GÖRMESİNE (AMA DEĞİŞTİRMESİNE DEĞİL) izin vermesi bakımından sınırlıdır.

Bu düzeyin amacı bir doktor, teknik yetkili, vesairenin bir meslektaş veya asistan tarafından yapılan hasta çalışmalarını gözden geçirmesidir. Farklı şeritler seçme, farklı analiz kriterleri kullanma veya atımları tekrar sınıflandırma vesaire gibi önemli değişiklikler yapılması gerekiyorsa "tam" bir BASIC, ENHANCED, ENHANCED PLUS veya PRO (TEMEL, GELİŞTİRİLMİŞ, GELİŞTİRİLMİŞ PLUS veya PRO) lisansı kullanılmalıdır.

# <span id="page-8-0"></span>**2. Hasta Bilgisi**

### <span id="page-8-1"></span>*a***.** *Yeni Hasta*

Yeni hasta bilgisi girmek ve Holter analizi yapmak için:

- 1. Flaş kartı kart okuyucuya yerleştirin ve sonra Dosya > Aç/Yeni öğesini seçin.
- 2. Boş olan bir dizine (sıra) tıklayın ve Yeni düğmesine basın.
- 3. Listeden uygun Analiz/rapor tipi (konfigürasyon) ve elinizde bulunan herhangi bir Hasta Bilgisini girin.
- 4. Herhangi bir günlük bilgiyi Günlük Semptomlar penceresine girin.
- 5. Hasta Bilgisi penceresinin altındaki Başlat düğmesine tıklayın.
- 6. Hasta Bilgisi penceresini kapatın ve Holter verilerini gözden geçirin.

flash.dat dosyası yüklendiğinde Hasta Bilgisi penceresinde "Flaş kart kopyala" düğmesi "Farklı flaş kart kopyala" şeklinde değişir. Gösterilen hasta bilgisi doğru hasta ile eşleşmiyorsa kartı çıkarın, doğrusunu yerleştirin ve "Farklı flaş kart kopyala" kısmına tıkayın.

"Mevcut" hasta için hasta bilgisini düzenlerken Analiz/Rapor Tipi kısmını değiştirmeyi seçerseniz analizi tekrar yapmanız gerekecektir ve tüm düzenlenen EKG verileri kaybedilecektir. Analiz/Rapor Tipleri hakkında daha fazla bilgi için bakınız Bölüm 6 Tercihler ve Konfigürasyonlar.

# <span id="page-8-2"></span>*b. Hastayı Aç*

Holter verileri olan tüm hastaların bir listesini görmek için Dosya > Aç/Yeni'yi seçin.

Mevcut hastayı değiştirmek için başka Hasta Adı üzerine ve sonra Aç üzerine tıklayın veya o hastanın satırını çift tıklayın.

<span id="page-8-3"></span>Ayrıca ekran altındaki << ile >> düğmelerini kullanarak hastalar arasında geçiş yapabilirsiniz.

### *c. Hasta Bilgisi*

Mevcut hasta için Hasta Bilgisi penceresini açmak üzere, Dosya > Hasta Bilgisi'ni seçin.

Hasta Bilgisi penceresinin büyük kısmı yeni hasta için olduğu gibiyse de Durum düğmesinin eklendiğini ve Holter sinyali zaten analiz edilmiş olduğu için Başlat düğmesinin yerini Tekrar Analiz Et düğmesinin aldığını göreceksiniz.

### **6MWA penceresi**

6 Dakika Yürüyüş Değerlendirmesi (6MWA) penceresi sadece 6MWA hastaları için özel veriler girmenizi sağlar. Bir hasta sadece konfigürasyon içinde bulunan Hasta Tipi "6MWA" olarak ayarlanmışsa 6MWA hastası sayılır. Aksi takdirde, bu pencereye erişilemez.

### **Durum penceresi**

Durum penceresi her hastanın Holter testinin durumunu izlemenize yardımcı olur. Her basamağı tamamladığınızda basamağın tamamlandığını belirtmek için Durum penceresindeki her alanın yanındaki onay kutusu üzerine tıklayabilirsiniz. Bir hastada kilitle işlemi yaparsanız, bu kilitle durumunu kaldırmadan o hasta için bir düzenleme yapamayacak ve rapor veremeyeceksiniz.

### **Günlük penceresi**

Kağıt üzerinde hasta tarafından verildiğinde, günlük girişlerini buradan manuel olarak yapabilirsiniz. Kayıt analiz edildikten sonra, bir hasta Holter kayıt cihazında günlük veya olay düğmesine bastığında oluşan olayları da görebileceksiniz.

## <span id="page-9-0"></span>*d. Flaş kart üzerindeki verileri Ön İzle*

Flaş kart üzerindeki idari verileri gözden geçirmek için kartı okuyucuya yerleştirin ve Dosya > Flaş kart Ön İzle öğesini seçin. Ön İzle penceresi flaş kart üzerindeki Hasta kimliği, kayıt cihazının numarası, kayıt tarihi ve başlama tarihini gösterir. Ön izlemeyle masaüstüne veri kaydedilmez.

## <span id="page-9-1"></span>*e. Hastaları Uzaktan Al (Pro ve Enhanced Plus)*

LX Remote'tan gelen giriş dosyalarını veya DR300'den kablosuz olarak gelen giriş dosyalarını almak üzere Uzaktan Al işlevini kullanabilirsiniz. Hastaları LX Remote'tan almak için bir hesap kurmanız gerekecektir. Nasıl başlayacağınızı öğrenmekle ilgili yardım almak için NorthEast Monitoring Inc. Teknik Destek birimi ile irtibat kurun.

Dosyaları girmek için Dosya > Aç/Yeni öğesine gidin ve ekranın altındaki Uzaktan Al düğmesine basın. Uzaktan Al penceresini göreceksiniz.

Yazılım versiyonu 5.4d'den itibaren, Hastayı Uzaktan Aç penceresinde iki kısım vardır - sağ kısım halen HE/LX Analysis yapılmakta olan tüm hastaları liste halinde verirken sol kısım normalde oluşturulan FTP dizininde halen mevcut olan hastaların listesini verir. Varsayılan olarak FTP dizini genellikle c:\nm\ftp olarak ayarlanır. Bunu göz atıp uzaktan alınan dosyalarınızın masa üstünde kaydedildiği dizini seçerek değiştirebilirsiniz.

#### **Bir hasta dosyasını HE/LX Analysis içine şöyle kopyalayın:**

- Ekranın sağ kısmında boş bir hasta dizinini üzerine tıklayarak seçin
- Ekranın sol kısmında gelen hastayı üstüne tıklayarak seçin
- Artık her ikisi vurgulanmış olmalıdır
- Kopyala düğmesine basın.

Bu adımları tüm hastalar kopyalayıncaya kadar tekrarlayın. HE/LX Analysis içine kopyalandıktan sonra FTP kayıtlarını silmek için FTP Sil düğmesi kullanılmalıdır.

### <span id="page-9-2"></span>*f. Arşivle*

Hasta Aç penceresinden Arşivle ekranına gidebilirsiniz, bu ekran hasta kaydını ve raporu başka bir konuma kaydetmenizi sağlar.

# <span id="page-10-0"></span>*g. Sil*

Bu bir veya birkaç hastayı silmenizi mümkün kılar. Veriler başka yerde kaydedilmemiş veya yedeklenmemişse sonsuza kadar kaybedilir.

# <span id="page-10-1"></span>*h. HIS Verme (Pro)*

Yazılımın Pro düzeyinde hastane bilgi sisteminize (HIS) erişim sağlayan bir arayüz vardır. Bir hasta HE/LX Analysis kullanılarak tamamen analiz edildikten sonra kullanıcı hastane bilgi sisteminizin geri alması için hasta verilerinin ve son raporun bir kopyasını bir konumda saklayabilir.

### **Verme Süreci**

Kullanıcı HIS dosyalarını Hasta Listesi kısmına gidip, bir hastaya tıklayıp ve sonra HIS Ver düğmesine tıklayarak oluşturur. HIS Ver düğmesi sadece hastanın verilecek bir raporu varsa kullanılabilir. Bu işlem sırasında üç dosya oluşturulur:

- 1. cmp bu dosyanın mevcut olması diğer dosyaların alınmaya hazır olduğunu size gösterir.
- 2. pdf hastanın Holter raporu
- 3. txt hasta verilerini içeren, xlm formatında bir metin dosyası.

Kullanıcının h4w.ini dosyasındaki HISExportPath (HIS Verme Yolu) dosyaların nereye kaydedildiğini belirler. Varsayılan olarak dosyalar içinde kullanıcının c:\HIS\_Transfer dizininde belirir. Tüm dosya adları Pat-\$IDNO-\$DateRecorded-\$CurrentTimeStamp (Kaydedilen Tarih-Mevcut Zaman Damgası) formatıyla başlar.

# <span id="page-10-2"></span>*i. Uzaktan Rapor Gönder düğmesi*

Bu yalnızca Pro ve Enhanced Plus kurulumlarında görülebilir. Bu işlevin çalışması için bilgisayarınızda NARP (NorthEast'in Otomatik Uzaktan Erişim Prosesi) programı çalışıyor olmalı ve raporu almak için Uzaktaki kullanıcı LX Remote'u çalıştırıyor olmalıdır. Bir raporu bulunan hastayı seçtiğinizde bu düğme etkin olur.

# <span id="page-10-3"></span>*j. Hasta Listesi*

Araç çubuğunda Dosya > Yeni/Aç'ı seçtiğinizde yazılıma kaydedilmiş tüm hastalar Hasta Listesi'nde görüntülenir. Hasta Listesi'nde bir hastanın kaydını tıklatıp vurguladıktan sonra "OK" öğesine basarak veya hasta satırının üzerinde herhangi bir yere çift tıklayarak bir hastanın kaydını açabilirsiniz.

Aynı zamanda, Hasta Listesi'nde boş bir dizini (satırı) tıklayıp ekranın altındaki Yeni düğmesini tıklayarak yeni bir hasta da oluşturabilirsiniz. Yeni düğmesi yalnızca dizin boş olduğunda kullanılabilir.

Hasta Listesi üzerinde belirli bir sütunun anlamını bilmiyorsanız, imlecinizi söz konusu sütunun başlığı üzerine getirdiğinizde varsa yardım görüntülenir.

### **Hasta Listesi Görünümünü Özelleştir**

Hasta Listesi'ni aşağıdaki şekillerde spesifik gereksinimlerinize göre özelleştirebilirsiniz:

- Listede hangi sütunların görüneceğini değiştirmek için, sütun başlıklarının üst satırını sağ tıklatın. Listeye dahil edilecek veya listenin dışında tutulacak öğeleri işaretleyebileceğiniz veya var olan işaretleri kaldırabileceğiniz bir liste göreceksiniz.
- Hangi sütunları görmek istediğinize karar verdikten sonra, sütunu tıklatıp yeni bir konuma sürükleyerek sütunun konumunu değiştirebilirsiniz.
- Herhangi bir sütunun boyutunu genişletmek veya daraltmak için sütun ayırıcıyı tutun.
- Herhangi bir sütunun başlığını çift tıklatarak ilgili sütunda sıralama yapabilirsiniz. Size sıralanan sütunun hangisi olduğunu göstermek üzere bir ok görüntülenir.

#### **Hasta Ara**

Hasta Ara kutusu tüm görülebilir sütunlarda bir eşleşme arar ve yalnızca arama kriterlerine uyan hastaları gösterir.

# <span id="page-12-0"></span>**3. Holter Analizi**

### <span id="page-12-1"></span>*a***.** *Aritmi Analizi*

Hasta Bilgisi penceresinde Başlat düğmesine tıkladığınızda bazı analiz ve ilgili dokümantasyon kriterleri zaten ayarlıdır. Bunlar arasında Hasta Bilgisi penceresi veya ana Holter araç çubuğunda Ayarlar düğmesine bastığınızda erişilebilen beş pencerede görülen ayarların tümü vardır. Bu pencereler Otomatik Kaydedilecek Şeritler, Şeritlerin Otomatik Kaydedilme Sıklığı, Tarama Kriterleri, Spektral Analiz ve Oksimetri şeklindedir.

### **Tarama Kriterleri**

Tarama Kriterleri, Holter analizi sırasında işleme konan bilgi miktarını kontrol eden ayarlarla birlikte yazılım tarafından etiketlenen aritmilerden bazılarını tanımlamak için kullanılır.

### **Otomatik Kaydedilecek Şeritler**

Bu pencerede tüm olası şerit etiketleri belirir. Her etiket, o tipte örnek şeritlerin son rapor için kaydedilip kaydedilmeyeceğini göstermek üzere kapatılıp açılabilir. Bir kontrol işareti o etiketli örnek şeritlerin kaydedileceğini gösterir.

### **Şeritlerin Otomatik Kaydedilme Sıklığı**

Bu ayarlar rapor için kaydedilen şeritlerin dağılımını kontrol eder.

### **Spektral Analiz**

Spektral analiz ayarları sadece Pro kullanıcıları içindir.

### **Oksimetri**

Oksimetri ayarları oksimetri hastaları için ayarlanabilir.

### **Aritmi Tekrar Analizi**

Tekrar analiz Tarama Kriterleri penceresindeki ayarların çoğu değiştirildikten sonra gereklidir. Bunun istisnaları Kanal Etiketleri, Kalp Hızları, Prematüriteler ve 12 Kanallı ayarlarıdır. Bir ayar tekrar analiz gerektirirse bir değişiklik yapıp OK öğesini tıkladıktan sonra yazılım tekrar analiz yapmanın uygun olduğunu doğrulamanızı ister. Analizin yapılmasını istiyorsanız Evet'i tıklayın. Aksi halde Hayır'ı tıklayın; düzenlemeleriniz silinir.

Çoğu Tarama Kriteri için değişiklikten sonra tekrar analiz gerektiğinden son rapor üzerinde çalışmadan önce, varsa Ayarlar kısmında değişiklikleri yaptığınızdan emin olun. Tekrar analizden sonra, varsa bin, şablon veya atım düzenlemesi ve ayrıca manuel kaydedilen şeritler ve klavyeyle girilmiş notlar kaydedilecektir. Ayrıca son rapor için Kaydedilen Şeritler, Tablolar ve Rapor Özeti içinde yapılacak herhangi bir değişiklik ayarlar güncellendikten sonra yapılmalıdır, çünkü önce yapılırlarsa kaybedileceklerdir.

# <span id="page-13-0"></span>*b. Güncelleme*

Otomatik Kaydedilecek Şeritler, Şeritlerin Otomatik Kaydedilme Sıklığı pencereleri ve diğer maddeler Tarama Kriterleri (Kalp Hızları, 12 Kanallı, Aralık Büyüklüğü ve Prematüriteler) penceresinde değiştirildiğinde bir Güncelleme gerekir. Bir güncelleme tam bir tekrar analizden geçmez ve böylece güncelleme öncesindeki yapılan bin, şablon veya atım düzenlemesi tamamen KAYBEDİLMEYECEKTİR. Ancak Kaydedilen Şeritler, Tablolar ve Rapor Özeti değişiklikleri bir güncelleme sırasında kaybedileceklerdir.

Güncelle düğmesinin Gözden Geçirme araç çubuğunda görülüp görülmemesi Tercihler penceresinde "Tabloları otomatik olarak güncelle" ayarına bağlıdır. Yazılım otomatik güncellemeye ayarlıysa düğme belirmez; değişiklikler yaptıktan sonra verileri güncellemeniz gerekiyorsa düğme belirir.

### <span id="page-13-1"></span>*c. Oksimetri Analizi*

Oksimetri kaydedildiğinde Holter kaydında herhangi bir kalp pili dikeni belirmez ve kalp pili analizi yapılmaz.

Oksimetri verileri tüm ECG görüntülerinde kanal 3 bölgesinde belirir. Bunlar arasında SpO2 verilerinin renk kodlu (atım etiketine bağlı, yani genellikle yeşil) bir trendi, dikey ölçek %60 ile 100 arasında satürasyonla dahildir; bu trend içindeki bir artefakt dikey çizgilerle gösterilir. Puls oksimetri verileri SpO<sub>2</sub> trendi üzerinde beyaz trend olarak gösterilir.

Ayrıca, Trendler penceresinde ST trendi oksimetri verilerini iki alanda gösterir - toplanan kalp hızı verileri kalp hızı trendi üzerine bindirilmiş olarak görülür ve oksimetri ölçümleri kanal 3 ST verileri yerine plot halinde gösterilir. Desatürasyon olayları oksimetri trendi yanında kırmızı ile vurgulanmıştır.

# <span id="page-13-2"></span>*d. ST segmenti Analizi*

- Analiz sırasında kullanılan ST işaretleyicilerinin konumunu gözden geçirmek için Gözden Geçirme > Kalibrasyon öğesini seçin.
- ST segmenti her üç EKG kanalı için otomatik olarak ölçülür.
- Üç kanalın tümü için veriler Trendler penceresinde ST düzeyi görüntüsünde plot olarak gösterilir.
- ST analiz yazılımı ST düzeyi trendlerini inceleyip ST trendlerini hastanın başlangıç trendleriyle karşılaştırır ve önemli ST segmenti değişiklikleri episotlarını bulur.
- ST düzeyi trendlerinde ST segmenti olayları olarak işaretlenen durumlar uygun kanalın üzerindeki ve olay kadar uzun süren açık mavi yatay bir çizgi ile gösterilir.
- Olaylar Tablolar penceresinde ST olay tablosunda liste halinde verilir. ST olay tablosunda liste halinde verilen bilgilerin tümü düzenlenebilir.
- ST segmenti olaylarını belgelendirmek üzere hangi şeritlerin kaydedildiğini Otomatik Kaydedilecek Şeritler ve Şeritlerin Otomatik Kaydedilme Sıklığı pencerelerindeki ayarların bir birleşimini kullanarak kontrol edin.

### **Notlar:**

- İslem sinyali kalibre etmeyi içermez çünkü veriler ST segmenti analizi için standart olan milivolt başına 1 santimetre şeklinde kaydedilir.
- Gösterilen EKG temiz değilse ve hastanın normal durumunu temsil etmiyorsa farklı bir EKG'ye atlamak için kaydırma çubuğundaki aşağı oka tıklayın.
- Her kanal için her işaret bağımsız hareket eder ve böylece her kanalın morfolojisi temelinde işaretleri hassas bir şekilde konumlandırabilirsiniz
- Eğer olayda pozitif ve negatif bir bileşen varsa entegral genellikle gerçek alandan küçüktür. Mutlak değeri bildirmemize rağmen entegral hesaplama "negatif" bir alanla sonuçlanabilir ve bu bir pozitif alana eklendiğinde bir kısmı veya tümü iptal olabilir.

## <span id="page-14-0"></span>*e. Kalp Pili Analizi*

Kalp pili aktivitesi hastanın EKG'sini bozmadan, bir kalp pili dikeninin etkilerini kaldırıp yerine bir kalp pili işaretleyiciyi koyarak kaydedilir.

Tarama Kriterleri penceresindeki kalp pili ayarları uygun şekilde ayarlanmalıdır.

Kalp pili atımları aşağıdaki etiketlerle tanımlanabilir ve sayılabilir:

- Sadece atriyum içinde pace edilen bir atım için **A pace edilen**.
- Sadece ventrikül içinde pace edilen bir atım için **V pace edilen**.
- Hem atriyum hem ventrikül içinde pace edilen bir atım için **AV pace edilen**.
- **Algı hatası** kalp pilinin (1) oluşan QRS'yi algılamadığı ve (2) ateşlenip programlanandan daha kısa bir R'den dikene aralığına neden olduğu anlamına gelir.
- **İnhibisyon** kalp pilinin uygunsuz inhibisyonu ve sonuçta programlanandan daha uzun RR aralığı anlamına gelir.
- **Uyarılma hatası** kalp pilinin ateşlenip belirlenen aralık içinde takip eden QRS olmaması anlamına gelir.

# <span id="page-14-1"></span>*f. 12-kanallı Analiz*

12 kanallı verileri flaş kart üzerinde mevcutsa HE/LX Analysis yazılımı Gözden Geçirme araç çubuğunda 12 Kanallı menü maddesini etkinleştirir. 12 Kanallı seçim soluksa bu, hastanın Holter kaydına 12 kanallı verilerinin dahil olmadığı anlamına gelir.

HE/LX Analysis 12 kanallı verileri ekranda üç farklı şekilde gözden geçirmenizi mümkün kılar - ST Grafikleri, Şeritleri ve Trendleri. Bu üç seçenek Gözden Geçirme araç çubuğunda 12 Kanal menüsünde liste halinde verilmiştir.

### **12 kanal şeritleri**

DR180 Serisi kayıt cihazı üzerinde kaydedilen 12 kanal verileri örnek başına 12 şeritte görüntülenir. Bunlar I, II, III, aVR, aVL, aVF ve V1 - V6'dan alınır. Şeritler penceresinde Tek düğmesine

tıklayarak her defasında üç kanal veya Çoklu düğmesine tıklayarak her defasında 12 kanal görmeyi seçebilirsiniz.

ECG'ye ek olarak şeritler hangi radyo düğmesinin seçilmiş olduğuna bağlı olarak P, Q, R, S ve T işaretleyicileri veya ST işaretleyicileri (izo-elektrik, j noktası ve S), ile görülür. Görüntü aralığını değiştirmek için seçiminizin solundaki radyo düğmesinin soluna tıklayın. Lineer veya logaritmik ölçekte gösterilebilirler.

## <span id="page-15-0"></span>*g. Spektral Analiz (Sadece Pro Düzeyi)*

HRV analizi yapmak için yazılım sadece normalden normale RR aralıklarını dikkate alır ve analizi Ayarlar > Spektral Analiz içinde bulunan ayarlar temelinde yapar.

HRV Analizi sadece Analiz süresi 24 saat veya daha kısaysa yapılabilir. Bu nedenle araç çubuğundan HRV menüsü seçeneği Analiz süresi 24 saatten uzun olduğunda devre dışı kalacaktır.

# <span id="page-16-0"></span>**4. Gözden Geçirme Yöntemleri**

Sahip olduğunuz yazılım düzeyine bağlı olarak, bir hasta için kaydedilen Holter sinyali bilgisayarınızın monitöründe değişik şekillerde gözden geçirilebilir. Aşağıdakileri gözden geçirebilir ve düzenleyebilirsiniz:

- analiz sırasında belirlenen şablonlar (Bin)
- analiz sırasında tanımlanan en önemli olaylar (Kritik Olaylar)
- son rapor için kaydedilen şeritler (Kaydedilen Şeritler)
- tüm EKG'nin ekranda tam açıklaması (Sayfa)
- kalp hızı ve RR aralığı verilerini gösteren grafikler (Trendler)
- rapor için oluşturulan tablolar (Tablolar) ve
- Süperimpozisyon.

## <span id="page-16-1"></span>*a***.** *Renk kodlama*

HE/LX Analysis yazılımı boyunca EKG, sistemin her atım için belirlediği etiketlere göre renk kodludur:

- **Yeşil:** Yazılımın normal olarak tanımladığı atımlar.
- **Sarı:** Supraventriküler prematüre atımlar (SVPB'ler) olarak tanımlanan atımlar.

Morfolojileri normaldir ama erken görülürler.

- **Kırmızı:** Ventriküler prematüre atımlar (VPB'ler) olarak tanımlanan atımlar. Normalden çok farklıdırlar, prematüre olmaları şart değildir.
- **Turuncu**: Bir AF olayının parçası olarak tanımlanan atımlar. Atriyal Fibrilasyon veya Atriyal Flutter (AF).

Morfolojileri normaldir, ama KH'leri düzensizdir. Yalnızca Pro ve Enhanced Plus düzeylerinde.

• **Beyaz:** Tarama Kriterleri penceresindeki tanım temelinde duraklamalar olarak tanımlanan

atımlar. Beyaz bu atımın ayrıca karşıladığı (örn. VPB olduğu için kırmızı) başka herhangi bir renge göre önceliğe sahiptir.

- **Açık mavi (camgöbeği):** Artefakt ile kontamine görünen sinyal.
- **Kobalt mavisi:** Pace edilen olarak tanımlanan atımlar.

Yazılımın seçtiği atım etiketlerini kabul ettiğinizden emin olmak için tüm veriler dikkatle gözden geçirilmelidir; kabul etmiyorsanız bunları değiştirebilirsiniz ve renk uygun şekilde değişir.

# <span id="page-16-2"></span>*b. Etiketler*

Yazılımın her atım için sağladığı renk kodlamalı etiketlere ek olarak atımları tekrar etiketlemek için kullanabileceğiniz bazı etiketler vardır. Şunlar mevcuttur:

- Şüpheli (Bilinmiyor): Bu etiketi tanımlayamadığınız atımları ayırmak ve başka bir kategoriye dahil edilmelerini önlemek için kullanın. Normaller gibi yeşil renklidirler.
- T dalgası: Yazılım sinyalin bir kısmını QRS olarak tanımladıysa ama aslında değilse bu etiketi kullanın. Bu işlem atımı sayımlardan çıkarır ve RR aralığını önceki RR aralığı ile birleştirir.

# <span id="page-17-0"></span>*c. AF Hakkında daha fazla bilgi*

AF (Olay) - AF Atriyal Fibrilasyon ve/veya Atriyal Flutter'ı kapsar. Atımın AF olarak etiketlenmesi için Tarama Kriterleri'nde hem Minimum AF Pik KH hem de Minimum AF Süre gerekliliklerini karşılaması gerekir. VPB ve artefakt atımlar bir AF olayı içinde gerçekleşebilir. Bir AF olayı içinde gerçekleşen VPB ve bir artefakt AF süresine dahil edilir, ama atımlar AF atımları değil sırasıyla VBP veya artefakt atımlar olarak sayılır.

# <span id="page-17-1"></span>*d. EKG verileri ölçümü*

Araç çubuğu ortasındaki veri alanları - her kanal için ST göstergeleri, Zaman ve KH (2 RR) - aktif şeritteki iki mavi kumpas temelinde hesaplanan verileri içerir. Mavi kumpasları sürüklerken bu alanlar değişip yeni kumpas pozisyonlarını yansıtır.

İki atımlık bir kalp hızını ölçmek için kumpasları birbirinden iki RR aralığı uzağa yerleştirin; ölçüm KH (2 RR) alanında belirir. Bu kanalların herhangi birinde ST ölçmek için sol kumpası PR aralığının izoelektrik bölgesine ve sağ kumpası ST ölçümü yapmak istediğiniz yere yerleştirin; her kanal için ölçüm uygun alanlarda belirir.

Kumpasları aralarındaki mesafeyi koruyarak hareket ettirmek için her ikisi yanındaki onay kutusuna tıklayın ve sonra kumpasları sürükleyin. İşareti kaldırıp kumpasları ayrı ayrı hareket ettirmek için tekrar tıklayın.

Kumpasları farklı EKG ekranlarında gezerken aynı konumda tutmak için Kilitle yanındaki onay kutusuna tıklayın; kumpaslar tekrar hareket ettirmediğiniz sürece belirtilen konumda dururlar. Kapatmak için tekrar tıklayın.

ST ölçümleri almak için sol kumpası PR aralığının izoelektrik kısmına yerleştirin ve sağ kumpası ST segmenti ölçümlerini yapmak istediğiniz yere yerleştirin; sol kumpasın EKG'yi kestiği ve sağ kumpasın EKG'yi kestiği yerler arasındaki dikey mesafe her kanal için ST alanında belirir (ST 1, 2, 3 etiketlenmiş olarak).

### <span id="page-17-2"></span>*e. Günün Zamanı*

Tüm gözden geçirme pencereleri günün zamanı ile birbirine bağlıdır. Ayrıca Sayfa penceresi tüm diğer gözden geçirme pencerelerine fare üzerindeki sağ tuş ile bağlıdır. Herhangi bir gözden geçirme penceresinden sağ tıklama mevcut atımı koruyarak Sayfa ekranına atlar. Bundan sonra Sayfa içinde bir sağ tıklama sizi Sayfa penceresinde mevcut atımı değiştirip değiştirmediğinize bakmadan daha önce bulunduğunuz yere götürür.

# <span id="page-18-0"></span>*f. Bin Ekranları*

Yazılım hastanın normal QRS kompleksinin neye benzediğini belirler ve "normal" adlı bir şablon oluşturur. Daha sonra her atım normal şablonla karşılaştırılır; şablonla eşleşenlere de normal denirken, benzer ama biraz farklı bir morfoloji yine normal adı verilen yeni bir şablon oluşturur. Normal şablondan daha önemli ölçüde farklı olan bir QRS kompleksi "ventriküler" adı verilen bir şablon oluşturur. Yazılımın tanımladığı her farklı morfoloji için yeni bir şablon belirlenir. Bir şablonla daha sonraki eşleşmeler şablon etiketi, atım zamanlaması ve diğer kriterler temelinde etiketlenir.

Bin penceresinin bir seviyesinden ötekine hareket etmek bin, şablon veya atımlar ekranında EKG üzerine çift tıklayarak yapılabilir. Her çift tıklama radyo düğmesi pozisyonunu bir düğme sağa değiştirir.

Analizden sonra genel olarak birbirine benzeyen şablonlar "binler" içinde gruplanır. Bu binleri morfolojilere göre gözden geçirebilirsiniz yani tüm normal binler veya tüm ventriküler binler şeklinde. Bin penceresi içinde ayrıca şablonu gözden geçirebilir ve her bin içindeki tüm şablonları görüntüleyebilirsiniz.

Görüntülenen morfolojiyi değiştirmek için Morf alanındaki oka tıklayarak seçeneklerinizi gösterin ve sonra görüntülenmesini istediğiniz tipe tıklayın. Bir tekrar etiketleme işlemini geri almak için Geri Al düğmesine tıklayın. Bu durum şablonları son tekrar etiketleme öncesindeki durumuna geri döndürür.

Şablon ekranı mevcut binle eşleşen 12 şablon içerir. O bin içinde 12'den fazla şablon bulunuyorsa ek şablon sayfalarına Page Down tuşu, kaydırma çubuğu veya Tara düğmesini kullanarak erişebilirsiniz

Atımlar radyo düğmesine tıklanması mevcut şablonla eşleşen 24 adede kadar atım görüntüler. Şablonla ek eşleşmeleri görüntülemek için Page Down, Tara düğmesi veya kaydırma çubuğunu kullanın.

# <span id="page-18-1"></span>*g. Kritik Olaylar Ekranı*

Her kritik olay tipiyle ilişkili bir rakam vardır - bu rakam o hasta için o tipte tanımlanan olay sayısıdır. Her tipte her olay her defasında bir adet (tam büyüklük) veya 12 adet (minyatür) olmak üzere görüntülenebilir.

Bir Kritik Olaylar kategorisinde görülen bir atım tüm diğer ilgili kategorilerde görülmez. Örneğin bir VPB, Bigemini içinde görülürse VPB'de görülmez; bir pace edilen atım Algı Hatası içinde görülürse başka bir pace edilen kategorisi içinde görülmez. Bu nedenle Kritik Olaylar içindeki sayımların kapsamlı toplamlar sağlayacağına güvenmeyin.

### **Histogramlar**

Kritik Olaylar penceresinin üst kısmı görüntülenen tip içinde olayların dağılımını gösteren bir histogram sunar - bir RR histogramı veya 24 saatlik histogram.

### **Kritik Olaylarda Tekrar Etiketleme**

Kritik Olaylar penceresinde yapılan tüm tekrar etiketlemeler tek atım düzenlemedir. Bir atımı Kritik Olaylar penceresi içinde tekrar etiketlemek için seçmek üzere olaya tıklayın; bu işlem tekrar etiketleme düğmelerini sönükten renkli hale çevirir. Seçilen atımı tekrar etiketlemek için renkli tekrar etiketleme düğmelerinden birine tıklayın.

## <span id="page-19-0"></span>*h. Kaydedilen Şeritler Ekranı*

Bu raporda bir arka alan gridi üzerinde tam büyüklükte 7,5 saniyelik 25 mm/sn şeritler bulunur. Bazı şeritler Otomatik Kaydedilecek Şeritler penceresindeki ayarlara göre otomatik olarak kaydedilir. Ayrıca Holter kaydını gözden geçirirken şeritleri manüel olarak kaydetmek için Tut düğmesini kullanabilirsiniz.

### **Kaydedilen Şeritleri Gözden Geçirme**

Kaydedilen şeritleri gözden geçirmek için Holter menüsünde Kaydedilen Şeritler öğesine tıklayın. Kaydedilen Şeritler penceresi her defasında 12 adet olmak üzere şeritlerin minyatür bir versiyonunu görüntüler. Her biri bir şerit etiketi ve oluştuğu günün zamanı ile etiketlenmiştir. Bunların sayfaları arasında Page Up ve Page Down tuşları, kaydırma çubuğunda yukarı ve aşağı okları ve farenizdeki kaydırma düğmesi ile geçebilirsiniz.

Tüm şeritler o hasta için oksimetri verileri toplanmadıysa üç kanallıdır, oksimetri verileri mevcutsa normalde kanal 3'ün görüleceği yerde görülür ve SpO<sub>2</sub> verilerinin veri alanları standart veri alanlarının sağında belirir.

ST olay etiketleri arasında ST segmenti değişikliğinin oluştuğu kanal da vardır.

### **Aktif şeridi değiştirme**

Herhangi bir zamanda sadece tek bir aktif şerit vardır ve bu kenarları maviyle vurgulanmış şerittir. Şeritlerin üzerindeki dört alan spesifik olarak aktif şerit ile ilgilidir. Bu alanlar arasında günün zamanı, bir şerit numarası, KH (kalp hızı) ve KH2 (ikinci kalp hızı, yani şeritte bir VTAC veya SVT dizisinin kalp hızı) vardır.

Aktif şeridi değiştirmek için istediğiniz şeridin çevresi vurgulanacak şekilde üstüne tıklayın. Ayrıca aktif şeridi araç çubuğunda Liste düğmesine tıklayıp Liste penceresini açarak değiştirebilirsiniz. Liste penceresi her şerit etiketini ve karşılık gelen kalp hızını günün zamanı sırasıyla listeler. Listeden belirli bir şerit görüntülemek için listede uygun kayda tıklayın ve OK seçeneğini tıklayın veya kayıt üzerine çift tıklayın. Aktif şeridi değiştirmeden çıkmak için İptal'i tıklayın.

### **Bir şerit etiketini düzenlemek**

Aktif şeridin etiketini değiştirmek için araç çubuğunda Düzenle üzerine tıklayın. Düzenle penceresi açılır; burada şeridin mevcut etiketi ve şeritte EKG kalp hızı ve ayrıca eğer varsa SVT veya VTAC'nin hızı olan ikinci kalp hızı ile bir alan bulunur. (İkinci kalp hızının 0 olması şerit üzerinde bir dizi olmadığını gösterir.)

### **Şeridin silinmesi**

Çoklu şerit ekranında bir şeridi silmek için şeridi aktif hale getirmek üzere tıklayın ve sonra araç çubuğunda Sil öğesini tıklayın. Birden fazla şerit silmek için ilk şeride tıklayıp aktif şerit haline getirin; şerit etrafındaki mavi vurguya ek olarak günün zamanının etrafında şeridin seçildiğini gösteren sarı bir vurgu vardır. Varsa silmek istediğiniz ek şeritler üzerine tıklayın ve sonra araç çubuğunda Sil öğesinin üzerine tıklayın. Tüm seçilen şeritler (sarı vurgu ile belirtildiği şekilde) artık silinmiştir.

Bir şerit sildiğinizde etiketi kırmızı hale gelir; kırmızı etiketli şeritler basılı rapora dahil edilmez. Silinmiş bir şeridi geri almak için üzerine tıklayın ve araç çubuğunda tekrar Sil öğesinin üzerine tıklayın.

Görüntülenen tüm şeritleri silmek için Hepsini Sil/Geri Al etiketli düğmeye tıklayın. Görüntülenen tüm şeritleri geri almak için düğmeye tekrar tıklayın.

Bir şeritteki kanallardan sadece birini veya bir kaçını silmek için aktif hale getirmek üzere şerit üstüne tıklayın. Sonra silmek üzere Kanal 1, 2 ve 3 etiketli onay kutularından birine tıklayın.

### **Alternatif şeritler**

Bazı şeritlerin yerini alternatif: maksimum ve minimum kalp hızları, en kısa ve en uzun RR aralıkları, en kısa ve en uzun VTAC ve SVT dizileri ve en uzun ve en hızlı AF dizileri alabilir. Başka bir alternatif seçmek isterseniz şerit üzerine tıklayıp aktif hale getirirseniz Alternatifler düğmesi belirir.

Alternatifler düğmesinin üzerine tıklayarak Alternatifler penceresini açıp o etiket için başka seçenekler görün. Farklı bir şerit seçmek için şerit üzerine tıklayın ve sonra yeni Alternatif Seç düğmesine tıklayın.

### **Aktif şeridi genişletmek**

Bir şeride daha yakından bakmak için araç çubuğunda üzerine tıklayın veya şerit üzerine çift tıklayın. Bu işlemden sonra Kaydedilen Şeritler penceresine girilir. Her atım ya kalp hızıyla (atım/dk) ya da atımdan sonraki RR aralığının uzunluğuyla (milisaniye olarak) etiketlenir.

Kaydedilen Şeritler her güncelleme veya tekrar analiz ile tekrar oluşturulur; bu nedenle otomatik olarak kaydedilen şeritlerdeki değişiklikleri ancak tüm diğer düzenlemeleri tamamladıktan sonra yapmanız gerekir. Otomatik kaydedilen şeritlerde bir güncelleme veya tekrar analiz öncesinde yapılan herhangi bir düzenleme kaybolacaktır. Manuel olarak kaydedilen şeritler oldukları gibi kalır.

### <span id="page-20-0"></span>i*. Sayfa Ekranı*

Sayfa penceresi kayıt sırasında kaydedilen tüm EKG'leri elektronik tam açıklama gibi gözden geçirmenizi sağlar. Pencere iki ekrana bölünmüştür: minyatür, tek kanallı bir sunum ve genişletilmiş ve arka alan gridi bulunan üç kanallı bir ekran. Minyatürize EKG ile kombinasyon ekran formatları arasında geçiş yapmak için Tam Ekran/Genişlet düğmesini kullanın.

### **Tek kanallı sayfa ekranı**

Tek kanallı sayfa ekranı "mevcut" atım olan QRS komplekslerinden birini çevreleyen mavi bir vurgulama kutusu içerir. O atımda günün zamanı pencerenin sol üst köşesindeki zaman alanında görüntülenir.

Görüntülenen EKG aşağıdaki yollarla ayarlanabilir:

- EKG'yi vurgulanan atım sayfanın ortasında görülecek şekilde ayarlamak için Ortala kısmına tıklayın.
- Vurgulama kutusunu başka bir atıma hareket ettirmek için atım üzerine tıklayın.
- Görüntülenen kanalı değiştirmek için Kanal alanına tıklayıp listeden farklı bir kanal seçin.
- Görüntülenen sinyalin amplitüdünü değiştirmek için Kazanç alanına tıklayın ve listeden farklı bir büyüklük seçin.
- Her sayfada görüntülenen süreyi değiştirmek için Zoom alanı üzerine tıklayın ve farklı bir süre seçin.

Tek kanallı ekranda EKG sayfalarını Page Up ve Page Down tuşlarını kullanarak, kaydırma çubuğunda yukarı veya aşağı okuna tıklayarak veya farenizde kaydırma düğmesini kullanarak ya da Tara düğmesine tıklayarak görsel olarak gözden geçirebilirsiniz. Tara düğmesini tekrar tıklayarak kapatın. Taramanın hızını, daha hızlı yapmak üzere + ve yavaşlatmak için - üzerine basarak kontrol edin.

### **Genişletilmiş EKG ekranı**

Genişletilmiş ekran, Sayfa penceresi altında üç kanal EKG gösterir. Genişletilmiş EKG göstermek için Genişlet düğmesine tıklayın.

Pencerenin alt yarısındaki genişletilmiş EKG ve pencerenin üst yarısındaki tek kanallı görüntü bağlantılıdır. Genişletilmiş şerit üst yarıdaki vurgulama kutusunda ortalanmıştır. Vurgulama kutusunu hareket ettirirseniz alt yarıda görüntülenen EKG uygun şekilde değişir.

Hasta için oksimetri verileri mevcutsa genişletilmiş EKG'nin Kanal 3 alanında belirir. Renk kodlu trend (çoğunlukla yeşil) SpO<sub>2</sub> verilerini gösterirken beyaz trend puls dalga formunu gösterir.

### **Sayfa ekranında tekrar etiketleme**

Yapılan tekrar etiketleme tipini Mod alanındaki ayar belirler:

- Tek atım sadece vurgulanan atımı istediğiniz etiketle tekrar etiketler.
- Tüm eşleşmeler şablonu istediğiniz etiketle tekrar etiketler.

Sayfa penceresinde tekrar etiketlemek için tekrar etiketlenecek atım üzerine tıklayın, Mod alanı için uygun ayarı seçin ve sonra uygun tekrar etiketleme düğmesine tıklayın.

Aynı etiketle çok sayıda tek atımı tekrar etiketlemek için ilk atıma tıklayın, sonra Shift tuşuna basın ve her ek atıma tıklayın. Tekrar etiketlenecek her atımın etrafını mavi bir vurgulama kutusu sarar; uygun tekrar etiketleme düğmesine tıklayın.

Bir dizi atımı aynı etiketle tekrar etiketlemek için, ilk atım üzerine tıklayın ve sonra son atıma kadar sürükleyin; atımlar macenta rengine dönüşür. Sonra uygun tekrar etiketleme düğmesine tıklayın.

Ne zaman tekrar etiketleme düğmesini kullansanız pencerenin alt şeridinde atıma hangi etiketin verildiğini ve kaç atımın tekrar etiketlendiğini gösteren bir mesaj belirir. Ayrıca, uygunsuz bir şekilde tekrar etiketleme yapmaya kalkıştığınızda hata mesajları belirir.

S ve T etiketleri Sayfa içinde bulunmasına rağmen bir defada sadece tek bir atım S veya T olarak tekrar etiketlenebilir. Eğer Mod Tüm eşleşmeler olarak ayarlanmışsa ve S veya T tekrar etiketleme düğmesine kullanırsanız tek atımlık bir düzenleme yapılacaktır.

### **Bir atım ekleme**

Sayfa penceresinde EKG'yi gözden geçirirken, belirli bir atımın önceki atımın vurgulama kutusuna dahil edildiğini görürseniz bu durum atımın atlandığı anlamına gelir. Bu olay genellikle çok düşük amplitüd nedeniyledir ama bazen düşük eğim nedeniyle olabilir. Sistemi atımı saymaya zorlamak için genişletilmiş Sayfa araç çubuğunda Ekle düğmesini kullanabilirsiniz.

Bir atım eklemek için önce atım üzerine tıklayıp genişletilmiş Sayfa ekranında belirmesini sağlayın ve sonra sol taraftaki kumpasa tıklayıp veya sürükleyip atlanmış QRS kompleksi konumuna getirin. Pencerenin ortasında araç çubuğunda Ekle düğmesine tıklayın. Ekle penceresi yeni atımın günün zamanı ilk alanda ve atım etiketi Morfoloji alanında olacak şekilde açılır. Morfoloji alanındaki oka tıklayarak etiket seçenekleri listesini görüntüleyin ve seçiminizi yapın. Sonra o tipteki atımı sol taraf kumpasının olduğu yere eklemek için OK öğesini tıklayın.

### **Rapor için şeritleri kaydetme**

Bir şeridi kaydetmek için şerit ortasında istediğiniz atım üzerine tıklayıp vurgulama kutusunu oraya hareket ettirin ve sonra Tut düğmesine tıklayın; Tut penceresi açılır. Tanım alanı mevcut atım etiketini içerir. Şeridi tekrar etiketlemek için ya etiket tipini Tanım alanına girin veya kayan listeden bir etiket seçin. Kaydetmek için OK öğesini tıklayın.

Tut penceresinde iki kalp hızı alanı vardır: KH, şeritte arka alan ritminin kalp hızına eşdeğerdir, ve KH 2, eğer mevcutsa şeritte dizinin (VTAC veya SVT) hızıdır. Her iki alan düzenlenebilir.

Süresi 7,5 saniyeden fazla olan bir olayın şeritlerini kaydetmek için imleci kaydedilecek EKG üzerinde sürükleyin (seçilen EKG macenta rengine dönüşür) ve sonra Tut üzerine tıklayın. Tut penceresinde dizideki ilk şeridin etiketini girebilir ve sonra sol düğmeye tıklayıp kaydedilecek süreyi belirleyebilirsiniz.

Hepsi aynı etikete sahip çok sayıda şerit kaydetmek için kaydedilecek EKG'nin ortasında bir atım üzerine tıklayın ve sonra Shift tuşunu basılı tutup başka bir atım üzerine tıklayın. Sonra Tut öğesini tıklayın. Tut penceresinde "n şerit" etiketli düğmeye tıklayarak seçilen tüm örnekleri kaydedin; sadece birinciyi kaydetmek için "1 şerit" etiketli düğmeye tıklayın.

### **AF Aç/Kapat**

Pro ve Enhanced Plus düzeyleri için Sayfa ve Trend ekranlarında hasta aralıklı atriyal fibrilasyon veya flutter durumundaysa SVPB sayımlarını devre dışı bırakabilir ve/veya o bölgeyi AF olarak tekrar etiketleyebilirsiniz. Bunu yapmak için EKG'yi üzerinde sürükleyerek seçin (macenta rengine dönüşür) ve AF Aç/Kapat düğmesine basın. Seçilen atımların tümü turuncuya dönüşür ve AF olarak etiketlenir.

# <span id="page-23-0"></span>*j. Trendler Pencereleri*

Basic ve Enhanced düzeylerde trendler Holter dönemi boyunca 30 veya 60 saniyelik artımlarla verileri sunarlar ve bunlara her dakikada RR aralığı ölçümleri aralığını gösteren bir RR trendi ve her dakika için ortalama kalp hızını gösteren bir KH trendi dahildir. Kayıt sırasında toplanmışsa, trende oksimetri verileri de dahildir.

Tüm trendlerde günün zamanı yatay eksende belirir. RR aralıkları her dakika içindeki aralık dikey bir çizgi olarak belirecek şekilde plot halinde gösterilir; her çizginin üst ucu o dakika içinde en uzun RR aralığına ve çizginin altı içindeki en kısa RR aralığına işaret eder.

### **Mavi işaretleyici**

Mavi dikey işaretleyici belirli bir 30 saniyelik segment için günün zamanında yer alır. İşaretleyiciyi günün farklı bir zamanına hareket ettirmek için iki trendden birine tıklayın. Büyük veri kutusunda görülen günün zamanı işaretleyicideki günün zamanına işaret eder. Ekranın üst kısmındaki veri kutuları kalp hızı (KH), en kısa RR aralığı (RR Min), en uzun RR aralığı (Maks), toplam VPB'ler ve SVPB'lerin sayısı ve VTAC ve SVT dizileri sırasında oluşan toplam VPB'ler ve SVPB'ler dahil olmak üzere her işaretleyicinin bulunduğu yer için o dakikada toplanan verilere işaret eder. Ayrı olarak ST veri kutuları ST 1, 2 ve 3'te her kanalda ST segmenti ölçümü ve Eğim 1, 2 ve 3'te her kanalda ST eğimi ölçümü dahil olmak üzere işaretleyicinin bulunduğu 30 saniyelik aralık için toplanan verileri içerir.

Yıldızlar ilgili zaman aralığına ilişkin hiç veri bulunmadığına işaret eder, bu genellikle artefakttan kaynaklanır.

Oksimetri verileri SpO<sub>2</sub> KH alanında ölçülen kalp hızı ile, Min alanında minimum SpO<sub>2</sub> ölçümü ile ve Maks alanında maksimum SpO<sub>2</sub> ölçümü ile görülür. Oksimetri hastaları için bir SpO<sub>2</sub> türetilmiş KH trendi de tüm trend ekranlarında koyu mavi olarak görünür.

### **Artefakta tekrar etiketle**

Trendler penceresinde sürekli bir dönemi artefakt olarak tekrar etiketlemek için reddetmeye başlamak istediğiniz günün zamanına tıklayın ve bitme zamanına kadar sürükleyin. Zaman dönemi macenta rengine dönüşür. Şimdi Artefakt düğmesine tıklayın. Oksimetri ekranında, artefakt Oksimetri trendine uygulanır. Diğer tüm ekranlarda, KH trendi.

### **Genel Trendler (Enhanced Plus ve Pro Düzeyleri)**

Genel trendler Holter dönemi boyunca bir dakikalık artımlarla verileri sunarlar ve bunlara RR aralığı ölçümlerini gösteren bir RR eğilimi ve ortalama kalp hızını gösteren kalp hızı trendi, toplam VPB ve VTAC trendleri ve toplam SVPB ve SVT eğilimleri dahildir

### **ST Trendleri (Enhanced Plus ve Pro Düzeyleri)**

ST trendleri Holter dönemi boyunca her üç veri kanalı için 30 saniyelik artımlarla ST segmenti analizini gösterir. Eğer Kalibrasyon penceresinde tekrar ayarlamazsanız ST kumpaslarının yerleştirilmesi otomatik olarak yapılır.

ST trendleri her kanal için üç bileşen içerir:

- (1) hastanın başlangıç ST ölçümü, yani hastanın normal ST değeri;
- (2) her 30 saniyelik artım için fiili ölçüm; ve
- (3) her 30 saniyelik artım için eğim göstergesi.

Başlangıç ölçümü trendi mavi çizgi olarak gösterilir, fiili ölçüm yeşildir ve eğim göstergesi fiili ölçümden eğim kumpasındaki ölçülen değere çizilen dikey bir kırmızı çizgidir.

### **Oksimetri Trendleri**

Oksimetri verileri olan hastalar için, Oksimetri Trendi Ekranına erişebilirsiniz. SpO2 etiketli trend şunlar dahil oksimetri verileri içerir:  $(1)$  SpO<sub>2</sub> verilerinin yüzde 60 ila 100 satürasyonlu bir ölçekte bir renk kodlamalı trend çizgisi (atım etiketleri ile aynı renkte) ve (2) nabız oksimetri verilerini gösteren bir beyaz trend.

Bu ekranda, oksimetri artefaktı yapabilir, Desat(ürasyon) açabilir ve kapatabilir ve imkanınız varsa Uyku Apnesi çalıştırabilirsiniz.

Yeni bir desatürasyon olayı oluşturmak için, olayın başından sonuna kadar Trend penceresi üzerinde sürükleme işlemi yapın. Trend macenta ile vurgulanır. Bu dönemi bir desatürasyon olayı olarak tanımlamak için Desat Açık kısmına basın; olay Tablolar penceresinde Desatürasyon tablosuna otomatik olarak girilir

### **LX Sleep - Uyku Apnesi**

### **LX Sleep - Apnea yazılımını çalıştırmak için gereksinimler:**

- 1. 64-bit Microsoft işletim sistemli bir PC.
- 2. LX Sleep'in çalıştırılmasına izin veren bir HE/LX Analysis lisansı. Bu lisans dosyası yazılımınızla birlikte verilir ve kurulduktan sonra license.ini olarak etiketlenir. Emin değilseniz "Apnea" sözcüğü bu dosya içinde depolanır; yardım almak için Destek ile de irtibat kurabilirsiniz.
- 3. Mathworks tarafından geliştirilmiş MATLAB yazılımı. MATLAB yazılımını http://nemon.com/support-files/ adresindeki web sitemizden indirebilir ve kurabilirsiniz. Dosya adı "MCR" ile başlar.

#### **Apne Trendi / AHI Olasılık grafiği**

LX Sleep özelliğini satın aldıysanız ve OxyHolter Kayıt Cihazını kullanıyorsanız, Oksimetri trendinin altında bir apne olasılığı trendi görüntülenir. Apne trendi, Apne analizi çalıştırıldıktan sonra bir hasta için AHI# değerini hesaplar. Ekranın üst kısmında "Apne" olarak etiketlenmiş bir dizi düğme, AHI# değerini hesaplamanıza ve aynı zamanda belirli dönemlerin AHI (apne olasılık indeksi) analizine katılmasını açmanıza/kapatmanıza olanak verir.

# <span id="page-24-0"></span>*k. Tablolar Penceresi*

Bir hasta için oluşturulan tabloları gözden geçirmek için Gözden Geçirme araç çubuğunda Tablolar kısmına tıklayın. Mevcut olan tabloların listesi ekranın sağında belirir. Görüntülenen ekran mavi vurgulanır. Bunun yerine farklı bir tablo göstermek için listede tablonun adına tıklayın.

Aralık Tablosu Düzenleme penceresinden değişikliklerinizi klavyeyle girmek üzere düzenlenebilecek herhangi bir veri alanına tıklayabilirsiniz. Mevcut bir girdiyi vurgulayıp üzerine klavyeyle yazın veya girdinin sağına tıklayıp geri tuşunu kullanarak silin ve sonra girdinizi girin. Bir aralık içinde bilgiyi ortadan kaldırmak için günü sıfırlamak üzere Hepsini Sıfırla düğmelerini kullanın veya kaldırmak istediğiniz her alan içine bir sıfır girin.

Tablolarda herhangi bir değişikliği dikkatle yaptığınızdan emin olun. Bu pencereye hatalı bilgi girilmesi yazılı raporda tutarsızlıklara yol açabilir.

# <span id="page-25-0"></span>*l. Ek özellikler*

### **Süperimpozisyon**

Aşağı açılır Gözden Geçirme menüsünden Süperimpozisyon öğesini seçin. Süperimpozisyon ekranını başlatıp durdurmak için Tara öğesini seçin. Taramanın hızını, daha hızlı yapmak üzere + ve yavaşlatmak için - üzerine tekrar tekrar basarak kontrol edin.

### **Kalibrasyon Ayarı**

Aşağı açılır Gözden Geçirme menüsünden Kalibrasyon öğesini seçin. Üç kalibrasyon sinyali kanalı görüntülenir. Her kanal için iki yatay çizgi, biri kare dalganın üstüyle ve öteki başlangıç çizgisiyle aynı hizada olacak şekilde hizalanmalıdır. Çizgileri hareket ettirmek için sürükleyin. Analiz için sinyal büyüklüğünü arttırmak üzere yatay kazanç işaretleyicilerini birbirine yakın ayarlayın. Analiz için sinyal büyüklüğünü azaltmak üzere yatay kazanç işaretleyicilerini birbirinden uzakta ayarlayın.

Kazanç işaretleyicilerini bu şekilde kullanırsanız sinyal artık kalibre edilmiş durumda değildir ve ST ölçümleri doğru olmaz.

Kalibrasyon penceresinde değişiklikler yaptığınızda sinyalin çıktığınızda tekrar analiz edilmesi gerekir. Tekrar analiz etmemeyi seçerseniz değişiklikler kaydedilmez.

### **Ters Çevir/Sakla**

Bir kanaldaki sinyali ters çevirmek veya görüntüden saklamak için Gözden Geçirme > Ters Çevir/Sakla öğesine gidin. Ters çevrilecek veya saklanacak her kanal için onay kutusuna tıklayın; sinyalin normale dönmesi için üzerine tekrar tıklayın.

### **Analiz süresini kısalt**

Analiz süresini kısaltmak için işaretleyiciyi analizi bitirmek istediğiniz günün zamanına hareket ettirin ve sonra Gözden Geçirme > Analiz süresini kısalt öğesini seçin.

# <span id="page-26-0"></span>**5. Raporlar**

Rapor modüllerine erişmek için, Gözden Geçirme araç çubuğundan Raporlar öğesini seçin. Mevcut hasta için kullanılabilecek modüller Raporlar penceresinin sağ yarısında liste halinde verilir.

Bir modülü rapora dahil etmek için Raporlar penceresinde modül adının yanındaki onay kutusu bir işaret içermelidir. Bir işaret eklemek üzere boş bir kutu üzerine tıklayın ve bir işareti kaldırmak için üzerine tıklayın. Tüm modülleri açmak veya kapatmak için rapor modülü listesinde Hepsi Açık/Kapalı onay kutusuna tıklayın, hepsini tekrar değiştirmek için Hepsi Açık/Kapalı kutusuna tekrar tıklayın.

### **Rapor başlığı**

Hasta Bilgisi modülü kurumunuz için raporu özelleştirebileceğiniz bir Rapor başlığı içerir. Bir satıra metin girmek için alana tıklayın ve girdinizi girin.

Adresiniz otomatik olarak görülüyorsa ama belirli bir hasta için değiştirmek istiyorsanız farklı rapor konfigürasyonlarıyla ilişkilendirdiğiniz adreslerden bir seçim yapabilir veya ekranda düzenleme yapabilirsiniz.

### **Rapora Logo ekleme**

Raporunuza bir logo koymak için bin dizinine iki dosya koymanız gerekecektir.

1) Birinci dosya logonuzun kendisidir. Logo dosyasının GIF veya JPEG dosyası olması gerekir. Yazıcıda iyi görülmesi için 0,4 ile 0,3 arasında ölçekle 180 - 240 dpi'yi öneriyoruz. Son büyüklük sayfanın üstüne sığabilmesi için yaklaşık 2,5 cm x 2,5 cm olmalıdır. Bu dosyayı bin dizinine kaydedin ve logo.jpg adını verin.

2) İkinci dosya logo dosyanıza bir işarettir. Bu dosyayı Notepad kullanarak oluşturun ve bin dizininde "logo.mod" kullanarak kaydedin.

logo.mod dosyasında öncesinde bir boşluk olan bir satır olacaktır. Burada ilk olarak denemek isteyebileceğiniz bir satır örneği verilmiştir " <logo.jpg?scale=0.3,y=1040>".

En azından bir y değeri vermeniz gerekecektir ve y sayfanın altından yukarıya doğru artar. Değerin 1040 yer olması logoyu iyi bir yere koyar ve sonra rakamla isteğiniz gibi oynayabilirsiniz.

Logonun raporunuzda belirlemesini sağlamak için rapor PDF dosyasını gözden geçirmeniz gerekecektir.

Logo dosyası için olası seçenekler şu sentaks ile belirlenir:

İsteğe bağlı değerler şunlardır:

"ölçek" -- görüntüyü bu miktar ölçekle. "1" ölçeği 72 DPI anlamına gelir. "0,5" ölçeği böylece 144 dpi olur, vesaire.

"dpi" -- sadece "ölçek" belirlenmemişse kullanılır. Görüntü için fiili DPI değerini belirler.

"x" -- görüntünün x konumudur. Bu bir yüzen nokta numarasıdır. X sayfada soldan sağa doğru artar.

"y" -- görüntünün y konumudur. Aynı zamanda bir yüzen nokta numarası.

### **Kaydedilmiş şeritler**

Son raporda tam büyüklükte şeritler varsa buna sadece Raporlar penceresinin Kaydedilen şeritler alanında belirlenmiş şeritler dahil olacaktır. Sadece otomatik kaydedilen şeritleri dahil etmek için Raporlar penceresini açın ve Kaydedilen şeritler alanında Otomatik seçin. Sadece manuel kaydedilmiş şeritleri dahil etmek için, o alan için Manuel öğesini seçin. Her iki tipi dahil etmek için Her ikisi öğesini seçin.

### **Şerit anotasyonu**

Raporlar penceresinde Şerit anotasyonu alanını atımlara nasıl not eklenmesini istediğinizi belirtmek üzere ayarlayın. Atım etiketleri şunlardan oluşur:

- N normal
- S SVPB
- V VPB
- A artefakt
- P pace edilen (A, V veya AV)
- $\bullet$  FAF
- D olay is a retlevicisi
- ? şüpheli/bilinmiyor

### **Rapor özeti**

Raporun ön sayfasında yazdırılan özet beş farklı biçimden birinde olabilir.

Raporu yazdırmadan önce özeti ekranda görmek ve/veya düzenlemek için Rapor özeti alanında seçiminizi yapın ve sonra Raporlar penceresinin alt kısmında Özeti gör düğmesine tıklayın; bu işlem uygun Rapor Özeti penceresini açar.

Rapor özeti herhangi bir Güncelleme veya Tekrar Analiz sonrasında yeniden oluşturulur; bu nedenle burada tüm diğer düzenlemeler tamamlanıncaya kadar değişiklik yapmayın. Burada bir değişiklik yapar ve sonra bir güncelleme veya tekrar analiz gerektiren bir değişiklik yaparsanız değişiklikleri tekrar girmeniz gerekecektir.

Rapor özetinin içeriği birkaç faktöre bağlı olarak değişir: hastada kalp pili varsa pace edilen veriler ST verilerinin yerini alır; Afib Açık veya Kapalı hale getirilmişse Rapor özeti Afib'in tanımlandığı süre yüzdesini içerir ve o süre için supraventriküler sayımları hariç bırakır.

### **Rapor özetini düzenleme**

Özeti Gör'e tıkladığınızda, Rapor Özeti penceresi bilgiyi tam olarak raporun ön sayfasında görüleceği gibi gösterir. Her karakter eğer isterseniz düzenlenebilir. Metni seçip sonra bunu silebilir veya üzerine yazı girebilir veya basitçe mevcut olan bilgiye ekleme yapabilirsiniz.

Özetin sonuna notlar eklemek için Notlar sonrasına tıklayın: ve sonra notu klavyede girin veya pencerenin sol tarafında Sözcükler penceresinden bir satır seçin; sözcükleri seçtikten sonra bunu Notlar bölgesine kopyalamak için Ekle kısmına tıklayın. Sözcükler listesi ancak Dosya > Tercihler > Özet sözcükleri kısmına en az bir cümle girdiyseniz çıkar.

Ek Not penceresine erişmek için, pencerenin üstündeki Not sekmesine tıklayın ve sonra bilgiyi raporun Notlar sayfasında (tipik olarak sayfa 2) belirmesini istediğiniz şekilde girin. Önceki Rapor Özeti penceresine, yani ön sayfada çıkana dönmek için pencerenin üstündeki Özet sekmesine tıklayın.

Rapor Özeti penceresinde metne değişiklikler yapmaya başlar ama sonra orijinal bilgiye dönmek isterseniz Sıfırla düğmesine tıklayın; Rapor Özeti penceresindeki değişiklikleriniz silinecek ve metin orijinal haline dönecektir.

### **Durum göstergeleri**

Bunları bir hastanın Holterinin daha önce düzenlenip düzenlenmediği, yazdırılıp yazdırılmadığı ve/veya doğrulanıp doğrulanmadığını izlemek için Durum göstergelerini kullanın. Hasta Bilgisi ekranından bir hastanın kaydını Durum penceresinde kilitleyebilirsiniz. Kontrol işaretini eklemek veya kaldırmak için onay kutusuna tıklayın.

#### **Tam açıklama**

Tam açıklama bir Holter izleme döneminde kaydedilen EKG'nin minyatürize formatta yazdırılmış halidir. Her sayfada sol kenarda günün zamanı not halinde yer alır. Tam Açıklama içinde nelerin ve nasıl belireceğini özelleştirmek için Rapor ekranında tam açıklama kısmını güncelleyin.

Sayfa başına süre kontrol kutuları her sayfaya toplam EKG'nin ne kadarının basıldığını gösterir. İki EKG kanalı yazdırmayı seçerseniz 30 dk/sayfa ayarı 15 dakikalık zaman döneminin her iki kanalını yazdırırken 60 dk/sayfa ayarı bir 30 dakikalık zaman döneminin her iki kanalını yazdırır.

#### **Gözden Geçirme**

Yazdırmadan önce raporu ekranda gözden geçirmek için Raporlar penceresinin altındaki PDF Gözden Geçirme düğmesine tıklayın. Bu işlem ekranda gözden geçirmeniz için bir PDF dosyası oluşturan Adobe Reader programını açar.

Bazen Raporlar penceresinin altındaki PDF Gözden Geçir düğmesine tıkladığınızda bir doğrulama penceresi belirip "Önceden oluşturulmuş raporu gözden geçirmek ister misiniz?" yazar. Bu bir raporun o hastanın Holter testi için zaten oluşturulduğu anlamına gelir. Rapordaki herhangi bir bilgide veya herhangi bir Holter ayarında bir değişiklik yapılmadığından eminseniz önceden oluşturulmuş olanla tıpatıp aynı bir rapor yazdırmak için Evet kısmına tıklayın. Değişiklik yapılıp yapılmadığından emin değilseniz Hayır kısmına tıklayın; yeni bir rapor oluşturulur ve sonra yazdırılır.

Bu rapor bu ekran modunda herhangi bir şekilde düzenlenemez ve değiştirilemez ama son raporu kaydetmeden ve yazdırmadan önce değişiklikler yapmak için Gözden Geçirme yöntemlerine (Binler, Kritik Olaylar, Kaydedilen Şeritler, Sayfa ve Trendler pencereleri), veya Rapor Özeti ya da Hasta Bilgisi penceresine geri gidebilirsiniz.

#### **Yazdırma**

Raporunuzu gözden geçirdikten sonra Adobe Reader programında PDF olarak yazdırın.

# <span id="page-30-0"></span>**6. Tercihler ve Konfigürasyonlar**

### <span id="page-30-1"></span>*a***.** *Tercihler penceresi*

Tercihler penceresini açmak için Dosya > Tercihler öğesini seçin. Bu özelleştirme seçenekleri yazılım düzeyine göre kullanılabilir. Tercihler Basic düzeyde mevcut değildir.

### **Grid çiz**

Sayfa penceresinde görüntülenen genişletilmiş şerit arkasında bir arka alan gridi olup olmayacağını seçebilirsiniz. Bir işaret hafif bir gridin belireceğine işaret eder. İşaret olmaması gridin belirmeyeceği anlamına gelir.

### **Tabloları otomatik güncelleme**

Gözden geçirme pencerelerinin herhangi birinde bir atım, şablon veya bin tekrar etiketlendikten sonra yazılımın sayımlar, tablolar ve şerit etiketlerini otomatik güncellemesi için onay kutusunda bir işaret bulunmalıdır. Otomatik olarak güncelleme yapmamayı seçerseniz değişiklikler yaptıktan sonra bir güncellemeyi manuel olarak çalıştırmanız gerekir. Bunu yapmak için yanıp sönen kırmızı Güncelle düğmesine tıklayın.

### **Renkli "Yazdır"**

Renkli bir yazıcınız varsa ve raporları renkli yazdırmak istiyorsanız bu ayarı açın.

### **Yeni Doktor veya Yorumlayan doktor kaydet**

Bu alan yeni doktor veya yorumlayan doktor alanına yeni bir isim girip Hasta Bilgisi penceresini kapattığınızda uygun listeye yazılımın size yeni doktor veya yorumlayan doktor adının eklenip eklenmeyeceğini sormasını mümkün kılar.

### **Faksla gönderilebilir rapor**

Gri arka alanı olan bir rapor oluşturur. Bir rapor fakslayacaksanız muhtemelen "Renkli yazdır" seçeneğini de kapatmak isteyeceksiniz.

### **Anotasyon**

Burada ekranda atımların atımdan atıma kalp hızı hesaplaması veya RR aralığı uzunluğu ile etiketlenmesinin gerekip gerekmediğini belirtin.

### **ST ölçümü**

Burada ST ölçümü tercihlerinizi ayarlayın.

### **Analizden sonra göster**

Bu alan bir analiz tamamlandığında hangi pencerenin görüntülendiğini belirlemenizi mümkün kılar.

### **Kaydedilen Şeritler / Tek Görüntü / Varsayılan sıralama**

Tercih ettiğiniz iki varsayılan seçeneği seçin. Varsayılanlar her yeni bir hasta oluşturduğunuzda kullanılır ama Kaydedilen Şeritler ekranında bunların yerine başka ayarlar kullanılabilir.

### <span id="page-31-0"></span>*b. Alanları düzenleme*

Bu alanlardaki girdiler her Holter testi için doktorun adını veya rapor özeti sözcüklerini girmek yerine listeden bir seçim yapabileceğiniz şekilde önceden ayarlıdır.

### **Doktorlar ve Yorumlayan doktorlar**

Hasta Bilgisi penceresinin Doktor alanındaki listeye bir isim eklemek için Dosya > Tercihler > Doktorlar kısmına giderek doktor adları ekleyin, düzenleyin veya silin.

### **Özet sözcükler**

Bu düğmeyi kullanarak yazdırılan raporun Rapor Özeti kısmında Notlar alanında girdileri özelleştirebilirsiniz.

### **Atım Etiketi Düzenle**

Bu ekran Şerit Etiketleri, Kaydedilmiş Şeritler ve son raporda gösterilen etiketlerin listesini özelleştirmenize olanak sağlar. "Düzenlenebilir özel etiket" olarak etiketlenmiş sütunda düzenlemek istediğiniz etiketin numarasını çift tıklatın, düzenleyin ve Enter'a basın.

Not: Etiketin anlamının DEĞİŞMEMESİ gerektiğinden etiketlerdeki değişiklikler dikkatle yapılmalıdır. Örneğin sistem bir atımı ventriküler olarak adlandırdığında o rapor için şeritleri kaydederken VPB etiketini kullanır; metni bunun yerine VE gösterecek şekilde değiştirebilirsiniz ama SVPB veya BBB gösterecek şekilde değiştiremezsiniz, aksi halde raporunuz yanlış olur.

### **Endikasyonları ve İlaçları Düzenle**

Bu pencere Hasta Bilgisi ekranındaki endikasyon ve ilaç listelerinin özelleştirilmesi içindir.

# <span id="page-31-1"></span>*c. Konfigürasyon programının çalıştırılması*

Konfigüratöre HE/LX Analysis programı çalışırken Dosya > Tercihler penceresi yoluyla erişin.

### **Varsayılan Konfigürasyonlar**

Birkaç varsayılan konfigürasyon kendi özelleştirilebilir konfigürasyonlarınızı geliştirmeniz için kopyalamanız amacıyla oluşturulmuştur. İsterseniz, Holter varsayılan konfigürasyonu haricindeki tüm konfigürasyonları silebilirsiniz. Bunlar daha sonra "Geri Yükle" düğmesini tıklayarak geri getirilebilir.

### **Konfigürasyon penceresi**

Tarafınızdan ayarlandıktan sonra, Ana Konfigürasyon penceresi, yazılımınızın tüm mevcut konfigürasyonlarının bir listesiyle açılır. Her birinin kendine özgü bir adı olmalıdır. Değişiklikler yapmak için mevcut bir konfigürasyonu düzenleyebilir veya yenisini oluşturabilirsiniz. Artık ihtiyacınız yoksa bir konfigürasyonu silmeniz de mümkündür.

### **Bir Konfigürasyon Oluşturmak İçin**

Yeni bir konfigürasyon oluşturmak için, oluşturmak istediğinize benzer bir konfigürasyon ile ilişkili adın üzerine tıklayın ve sonra Kopyala düğmesine tıklayın. Artık yeni konfigürasyonunuzu istediğiniz duruma düzenleyebilirsiniz. Adını sizin için anlamlı bir şekilde değiştirdiğinizden emin olun.

### **Konfigürasyon klasörleri**

Belirli bir konfigürasyon için pencere, sekmelere sahip bir dizi klasörden oluşur. Her klasör HE/LX Analysis yazılımının belirli bir pencere veya kısmının kontrollerini içerir. Bir konfigürasyon için klasörler içerisinde alanlardan herhangi birine yapılan bir giriş, o konfigürasyon kullanılarak yeni bir hastayı her oluşturduğunuzda otomatik olarak belirir. Belirli bir klasördeki alanları görüntülemek için o klasörün bulunduğu sekmeye tıklayın.

Şerit Etiketindeki değişiklikler etiketin anlamının DEĞİŞMEMESİ gerektiğinden dikkatle yapılmalıdır. Örneğin sistem bir atımı ventriküler olarak adlandırdığında o rapor için şeritleri kaydederken VPB etiketini kullanır; metni bunun yerine VE gösterecek şekilde değiştirebilirsiniz ama SVPB veya BBB gösterecek şekilde değiştiremezsiniz, aksi halde raporunuz yanlış olur.

### **Bir konfigürasyonu Değiştirme veya Ekleme**

Oluşturulan veya düzenlenen her konfigürasyon için gerektiği kadar klasörde değişiklik yapın. Tüm klasörler o konfigürasyonla ilişkilendirmek istediklerinizi yansıttığında pencerenin en altında OK düğmesine tıklayın. Yeni konfigürasyonunuz kaydedilir ve pencere kapatılır; sonra ana Konfigüratör penceresi belirir.

### **Bir konfigürasyonu iptal etmek**

Yeni konfigürasyonu kaydetmeden çıkmak için İptal öğesini tıklayın. Pencere kapanır ve ana Konfigüratör penceresi belirir.

#### **Konfigürasyon programından çıkma**

Konfigürasyon programından çıkmak için pencerenin sağ üst köşesinde bulunan kırmızı Kapat düğmesine tıklayın.

#### **Bir konfigürasyonu kullanma (Analiz / Rapor Tipi)**

Konfigüratör kullanarak oluşturulan veya düzenlenen konfigürasyonlar yeni bir Holter testi başlattığınızda gösterilir. Yeni bir Holter testi için Hasta Bilgisi penceresini açmak üzere Dosya > Yeni öğesini seçtiğinizde Analiz/rapor tipi alanında Konfigürasyon tanımlarının bir listesi belirir; tercihinizi bu listeden seçin.

Bir hasta için uygun olmayan bir konfigürasyon kullanırsanız analizden sonra konfigürasyonu o hasta için değiştirip tekrar analiz yapabilirsiniz veya hastanın Ayarlar penceresine gidip gerekli değişiklikleri yapabilirsiniz. Sistem yeni bir konfigürasyon veya değiştirilmiş ayar nedeniyle tekrar analiz yaparsa daha önce yaptığınız herhangi bir düzenleme kaybedilecektir ve sizin tarafınızdan tekrar yapılması gerekecektir.

# <span id="page-33-0"></span>**7. Hasta Verilerini Arşivle**

HE/LX Analysis Hasta Arşivi'ne Dosya > Aç/Yeni > Hasta Listesi öğesine giderek ve ekranın altındaki Arşivle düğmesini tıklatarak erişilebilir. Arşivle aracında iki sekme bulunur - Hastaları Arşivle ve Hastaları Geri Yükle.

Bir hastanın arşivlenmesi işlemi iki adımdan oluşur: 1) hastayı Arşiv klasörüne kopyalama ve 2) hastayı Hasta Listesi'nden silme.

Arşivlendikten sonra arşivlenmiş ve Hasta Listesi'nden silinmiş bir hastaya geri dönmeniz gerekirse, Arşiv klasörüne gidebilir ve hastayı Hasta Listesi'ne geri yükleyebilirsiniz.

# <span id="page-33-1"></span>*a. Arşiv Tipi*

Araç çubuğundan bir Arşiv Tipi seçebilirsiniz. "Tam" Arşiv Tipi Holter kaydının tamamı ve rapor dahil tüm hasta verilerini kopyalar; ve "Sadece rapor" hastanın Holter raporunun EKG şeritlerini içeren, ancak kaydı içermeyen bir elektronik sürümünü kaydeder.

**Hastanın Holter verileri yalnızca "Tam" Arşivleme yapıldığında geri yüklenebilir ve tekrar analiz edilebilir.**

## <span id="page-33-2"></span>*b. Hastaları Arşivle Sekmesi*

HE/LX Hasta Arşivi Sekmesi açıldığında ilk olarak "Hastaları Arşivle" sekmesi görüntülenir. Sekme açıldıktan sonra, arşivlenebilecek tüm hastalar mavi renkte vurgulanır. Bir hasta aşağıdaki durumlarda vurgulanır:

- 1. Analiz edilmiş olduğunda
- 2. Bir raporu bulunduğunda
- 3. Önceden arşivlenmemiş veya en son arşivlenmelerinden sonra bilgileri güncellenmiş olduğunda.

Vurgulanmış hastaları geçersiz kılmak isterseniz, Shift tuşunu basılı tutarken herhangi bir dizini tıklayarak manuel olarak seçebilir veya seçimi kaldırabilirsiniz. Bitirdiğinizde ekranın alt tarafındaki "Seçili Hastaları Arşivle" düğmesine basarsanız seçilen hastalar Arşiv klasörüne kopyalanır.

Bir hasta açılmış ve görüntülenmiş, ancak güncellenmemişse sistem bu hastayı güncellenmiş olarak algılar ve hastanın yeniden arşivlenmesi gerektiğini gösterir. Bunun sizin için bir problem olmadığından emin olmak için, hastayı arşivlemeden önce hastanın büyük olasılıkla bir kez daha görüntülenmeyeceği ve gözden geçirilmeyeceği bir zamana kadar bekleyin.

### **Hasta Kayıtlarını Silme**

Arşivlendikten sonra yeni hastalara yer açmak için hastaları Hasta Listesi'nden silmek isteyeceksiniz. Hasta Listesi üzerinde "A" olarak etiketlenmiş olan Arşivlendi onay kutusu size bu zamanda hangi hastaların arşivlenmiş ve silinebilir olduğunu gösterir.

### <span id="page-34-0"></span>*c. Hastaları Geri Yükle Sekmesi*

Arşivlenmiş ve Hasta Listesi'nden silinmiş bir hastayı geri yüklemek için, HE/LX Hasta Arşivi Aracı üzerindeki Hastaları Geri Yükle sekmesini seçin. Seçildiğinde mavi olacaktır. Sağda tüm arşivlenmiş kayıtların, içinde arama yapılabilir bir listesini göreceksiniz. Sağdan geri yüklemek istediğiniz arşivlenmiş hastayı ve solda boş bir hasta dizini seçin. Ardından hastayı yeniden Aktif Hasta Listesi'ne kopyalamak için ekranın altında Seçili Kaydı Geri Yükle'yi tıklayın.

### **Geri Yüklemenin ardından kaydı silme**

Bu noktada az önce geri yüklemiş olduğunuz hastanın Arşivlenmiş kaydını silmek isterseniz, araç çubuğuna giderek Arşiv > Seçili Arşiv Kaydını Sil öğesini seçebilirsiniz.

### **Yalnızca rapor Arşivleme**

Hastaları "Yalnızca Rapor" seçeneğini kullanarak arşivlediyseniz, bu hastaların EKG dosyası bulunmadığından hastaları geri yükleyemezsiniz. Bunun yerine, ekranın altındaki Görüntüle düğmesini tıklayarak hastanın raporunu Görüntüleyebilirsiniz.

# <span id="page-34-1"></span>*d. Otomatik Arşivleme*

Arşivleme süreci iki eylemden oluşur ve bu eylemlerin her ikisi de bir takvime göre otomatik olarak çalıştırılabilir veya sizin tarafınızdan Arşiv Penceresi'nden Otomatik Arşivle düğmesine basarak başlatılabilir. Arşivlemenin iki parçası şunlardır:

- 1. Hastaya ait bir raporun oluşturulması veya değiştirilmesinin üzerinden tanımlı sayıda gün geçtikten sonra bir hastayı Hasta Listesi'nden Arşiv'e kopyalama
- 2. Hastanın Arşivlenmesinin üzerinden tanımlı sayıda gün geçtikten sonra ve hastada daha sonra hiç değişiklik yapılmamışsa hastayı Hasta Listesi'nden silme.

### **Otomatik Arşivleme Programlama**

Arşiv programını arka planda çalışacak şekilde programlayabilirsiniz. Bunu Microsoft Denetim Masası > Yönetimsel Araçlar'dan bir Zamanlanmış Görev ayarlayarak yapabilirsiniz. Buraya girilmesi gereken komut aşağıdadır ve burada "c:nm", HE/LX Analysis'in kurulu olduğu konumdur:

```
"c:\nm\java\bin\java -jar c:\nm\bin\archive.jar -auto"
```
Arşiv programının çalışması için Java kurulu olmalıdır. Bu dizindeki Archive.ini dosyası işinizin spesifik gereksinimlerini karşılamak üzere değiştirilebilir.

### **Archive.ini**

Bin dizinindeki kuruluma bir Archive.ini dosyası dahildir. Burada arşivlenmiş dosyaların kaydedildiği dizin değiştirilebilir. Buna ek olarak hastaları Arşivlemek ve/veya Silmek için kullanılan gün sayısı kriteri de bu dosyada bulunabilir ve düzenlenebilir. Bunlar aşağıdadır:

• AutoArchiveDays (Otomatik Arşivleme Gün Sayısı) - bir hasta için rapor oluşturulmasından itibaren hastanın arşiv dizinine kopyalanması için geçecek gün sayısı. Bu özelliği kapatmak için değeri -1 olarak ayarlayın.

• AutoDeleteDays (Otomatik Silme Gün Sayısı) - Bir hastanın arşivlenmesinden itibaren kaydın Hasta Listesi'nden silinmesi için geçecek gün sayısı. Bu özelliği kapatmak için değeri -1 olarak ayarlayın.

# <span id="page-36-0"></span>**8. Lisanslama ve Yardımcı Programlar**

## <span id="page-36-1"></span>*Lisanslama*

HE/LX Analysis yazılımı için üç tip lisans seçeneği mevcuttur: Kalıcı, Süreli ve Kullandığın Kadar Öde (PPU). Lisans tipinden bağımsız olarak tüm kurulumların bin dizininde bir license.ini dosyası bulunmalıdır. Yazılım çalışırken, ana ekranın altında lisans tipi veya Geriye Kalan Kullanım Sayısı (PPU için) görüntülenir.

### <span id="page-36-2"></span>*HASP Yazılım anahtarı ve HASPFinder Yardımcı Programı*

HE/LX Analysis yazılımının çalışması için HASP yazılım anahtarının bilgisayarınıza veya görülebilir bir ağa takılı olması ve bir license.ini dosyasının mevcut olması gerekir. HASPFinder yardımcı programı bilgisayarınız tarafından görülebilir bir NorthEast Monitoring HASP anahtarının mevcut olup olmadığına bakacak ve size bildirecektir. HASPFinder aynı zamanda size HE/LX Analysis'in bir license.ini dosyasının mevcut olup olmadığını ve license.ini dosyasının HASP anahtarı ile eşleşip eşleşmediğini de gösterecektir.

# <span id="page-36-3"></span>*Ayarlar Yardımcı Programı*

Ayarlar penceresi güncelleyebileceğiniz şu bilgileri içerir:

- Kurumunuzun adı
- Yazılımın temel kullanıcısı
- Rapor penceresinde otomatik olarak belirecek şekilde isim ve adres için beş satır
- Yazılımın kullandığı dil
- Yazılımda kaydedilen hasta sayısı

**Not:** Ayarlar penceresinde hasta sayısını azaltmayı seçerseniz devam etmeden önce tüm hastaların yedeklendiğinden emin olun. Ek olarak hasta dizinindeki boş klasörleri yazılımda artık belirmeyecek şekilde silmek için Internet Explorer kullanmanız gerekir.

### **Demo Hastaya Git ve Demo Hastayı Geri Yükle düğmeleri**

Yazılımı sorunlu bir hasta kaydı yüzünden başlatamadığınız bir zaman olursa, Demo Hastaya Git düğmesini kullanarak yazılımı açabilirsiniz.

Herhangi bir nedenden dolayı demo hasta silinmişse önce Demo Hastayı Geri Yükle düğmesini kullanarak geri yükleyebilirsiniz.

# <span id="page-37-0"></span>**9. Kalp Hızını Hesaplama**

### <span id="page-37-1"></span>*Kalp hızı tipleri*

HE/LX tarafından çeşitli kalp hızı hesaplamaları yapılır. Bunlar aşağıdakileri kapsar:

- Mevcut kalp hızı
- Dakikaya göre kalp hızı
- Atıma göre kalp hızı
- Aralıklarda ortalama kalp hızı
- Holter kaydı alınan dönem için ortalama kalp hızı
- İkinci kalp hızı
- AF Kalp Hızı

## <span id="page-37-2"></span>*Mevcut kalp hızı*

Bu, mevcut atımı ve mevcut atımdan önce gelen atımları hesaba katan, karmaşık bir işlevdir. Bu ağırlıklı ortalamanın hesaplanmasında aşağıdaki kurallara uyulur:

- 1. Önceki dört RR aralığının bitişik atımları arasındaki farklar önceki atımın ortalama RR aralığının yüzde 12'sinden fazla değilse ve atımların tümü normalse, yeni ortalama RR aralığı, önceki dört RR aralığının basit ortalamasıdır.
- 2. Önceki dört RR aralığı bigemini, VTAC veya SVT DEĞİLSE VE mevcut RR aralığı önceki ortalamanın yüzde 25'i dahilindeyse VE önceki iki atım ventriküler değilse VE önceki 10 atım supraventriküler değilse, yeni ortalama RR aralığı mevcut RR aralığının 1/8'i ile önceki ortalamanın 7/8'inin toplamıdır.
- 3. Önceki dört RR aralığı bigemini, VTAC veya SVT DEĞİLSE VE mevcut RR aralığı önceki ortalamanın yüzde 25'i dahilinde değilse VEYA atımlardan herhangi ikisi ventriküler idiyse VEYA önceki 10 atımdan herhangi biri supraventriküler idiyse, yeni ortalama RR aralığı mevcut RR aralığının 1/32'si ile önceki ortalamanın 31/32'sinin toplamıdır.
- 4. Önceki dört RR aralığı bigemini, VTAC veya SVT idiyse, ortalama RR aralığında 0,000087 saniyelik değişim olur. Mevcut aralık önceki aralıktan daha uzunsa artış, aksi halde azalış olur.

Mevcut RR aralığı belirlendikten sonra mevcut kalp hızı 60'ın mevcut ortalama RR aralığına bölünmesiyle hesaplanır, yani mevcut KH = 60/(mevcut RR aralığı).

Mevcut kalp hızı, görüntülenen herhangi bir şerit için kalp hızı veri alanında görülen kalp hızı değeri olarak kullanılır. Buna Seçili Şeritler penceresindeki ve yazdırılmış rapordaki herhangi bir şeritle ilişkili kalp hızı da dahildir.

Mevcut kalp hızı aynı zamanda taşikardi ve bradikardinin tespiti için de kullanılır. Bunlardan herhangi birinin başlangıcı, kalp hızının Tarama Kriterleri penceresindeki taşikardi veya bradikardi ayarlarına ulaştığı zaman olarak tanımlanır.

Tablolar penceresinde ve yazdırılmış raporun tablolarında rapor edilen düşük ve yüksek kalp hızları, aralık sırasında hesaplanan en düşük ve en yüksek mevcut kalp hızı değerleridir.

### **Kalp Hızı hesaplama limitleri**

Mutlak limitler 20 ve 300'dür (3 saniye ile 0,2 saniye arası). "Additional dead time" (ek ölü zaman) sıfır olarak ayarlanmamışsa, bu üst limit daha da düşürülebilir. "Ek ölü zaman" 0,1 veya daha yüksek bir değere ayarlanmışsa, KH üst limiti = 30 / (ek ölü zaman).

### **Dakikaya göre kalp hızı**

Trendler penceresinde plot halinde gösterilen kalp hızı, dakikalık kalp hızıdır. Dakika içinde işleme konan atım sayısının 60 ile çarpımı ve dakika içinde işleme konan atımların tüm RR aralıklarının (saniye cinsinden) toplamına bölümü yoluyla hesaplanır.

### **Atıma göre kalp hızı**

Tercihler penceresinde Anotasyon alanı Kalp Hızı olarak her ayarlandığında genişletilmiş görünümde her bir atımla ilişkili kalp hızı, atıma göre kalp hızıdır. Bu değer, etiketlenmiş atımın ardından gelen RR aralığını temel alarak hesaplanır. Atıma göre kalp hızı, 60'ın RR aralığına bölümüne eşittir, yani  $HR = 60 / (RR)$ .

### **Aralıklarda ortalama kalp hızı**

Tablolarda (Tablolar penceresinde ve yazdırılmış raporda), her bir aralık içindeki ortalama kalp hızı, ilgili aralıktaki atımların sayısının aralık içinde işleme konan süreye bölünmesiyle hesaplanır. Rapor Özeti'nde (Rapor Özeti penceresinde ve yazdırılmış raporda) Holterli döneme ilişkin ortalama kalp hızı, Holter testi sırasındaki ortalama kalp hızı, sayılan atımların sayısının işleme konan süreye bölümüdür.

### **İkinci kalp hızı**

İkinci kalp hızı, bir VTAC veya SVT dizisi ile ilişkili kalp hızıdır. 120'nin mevcut RR aralığı ile önceki RR aralığının toplamına bölünmesiyle hesaplanır. İkinci kalp hızı Seçili Şeritler'de, yazdırılmış raporda ve şerit listesinde gösterilen, VTAC veya SVT içeren şeritlerde HR2 etiketiyle gösterilir.

İkinci kalp hızı, ventriküler ve supraventriküler dizi tablolarının neresinde bir VTAC veya SVT dizisinin ortaya çıktığını belirlemekte kullanılır. Hızlı dizileri yavaş dizilerden ayıran kalp hızı, Tarama Kriterleri'indeki VTAC ve SVT ayarlarınca belirlenir, ama her bir olayın hızı ikinci kalp hızı olarak kabul edilir. İkinci kalp hızı aynı zamanda hangi dizinin en hızlı VTAC ve SVT dizisi olarak tanımlandığının belirlenmesi için de kullanılır.

### **AF kalp hızı**

AF kalp hızı, En Hızlı AF şeridini belirlemekte kullanılır ve ayrıca yazılım tarafından oluşturulan herhangi bir AF tipi şeritte görülen KH'dır. AF kalp hızı, mevcut atımın tamamen +- 3,75 saniyesi dahilinde olan RR aralıklarının ortalamasından hesaplanır ve bu standart 7,5 saniyelik şeritle aynıdır.

### **Kalp hızı şeritleri**

Kritik Olaylar penceresinde, Tip alanında "KH şeritleri" adlı bir seçenek bulunur. Burada, Holter testindeki tüm EKG'ler 7,5 saniyelik şeritlere bölünmüş olarak gösterilir. Her bir şeritte bir günün zamanı ve Şerit KH bulunur. Bu Şerit kalp hızı, şerit içindeki RR aralıklarının (kısmi olanlar dahil, ama artefakt hariç) toplam sayısının RR aralıkların toplamına bölümüdür.

### **Ölü zamanı tanımlama**

Ölü zaman (saniye cinsinden) saptanan bir QRS kompleksinden sonra, yazılımın bir diğer QRS kompleksini aramayacağı süredir. Bu genelde uzun T dalgalarının QRS kompleksi olarak hatalı bir şekilde tanımlanmasını önlemeye yardımcı olur. Operatör, Tarama Kriterleri penceresindeki Ekstra Ölü Zaman ayarını kullanarak ölü zamanın sonuna süre ekleyebilir. Toparlanma süresi (yani T dalgasının genişliği) kalp hızına göre farklılık gösterdiğinden, yazılımın ön ayarı olan ölü zaman mevcut kalp hızına göre ayarlanır. Daha yüksek hızlarda ölü zaman azalır ve daha düşük hızlarda ölü zaman artar.

# <span id="page-40-0"></span>**10. Test Sorunları**

Aşağıda yazılımın bu sürümünde tanımlanmış sorunların bir listesi vardır.

- 1. Ön sayfayı değiştirirken bir kullanıcı Microsoft Word'den kesip yapıştıramaz. Kullanıcı Notepad'den kesip yapıştırabilir.
- 2. Yazılımda Değişiklik yapmak için yükleyiciyi kullanırsanız masaüstü linkleri çalışmayabilir. Yükleyiciyi Tamir modunda tekrar çalıştırmak linkleri düzeltir.
- 3. Yerel hastaları analiz ederken durum penceresi görünmeyebilir.
- 4. Oxy ve 12 kanallı hastada kalibrasyon, sistemin bir güncelleme yapılıncaya kadar kayıt tipini tanımamasına neden olur. Bir Güncelleme herhangi bir zamanda araç çubuğunda Gözden Geçir kısmından yapılabilir.
- 5. Uyku hastaları için kullanıcı Raporlandırma ekranında Tam Açıklama içinde dahil edilen süreleri değiştirirse AHI# değerinin tekrar hesaplanması gerekecektir.
- 6. Uyku hastaları için, kullanıcı trendi güncellerse AHI# hesaplama öncesinde bir manuel güncelleme yapmanız gerekir çünkü sistem siz trend ekranından çıktıktan sonra verileri tekrar güncelleyecek ve AHI hesaplaması kaybedilecektir.
- 7. 12 kanallı şerit etiketleri Rusça tercümelerde İngilizce'dir. Unicode karakterler bu alanlarda görünemez.
- 8. Ağ kurulumlarında, oksimetri desatürasyonu açılır veya kapanırsa, sistem çok yavaşlayacaktır.
- 9. İşletim sistemi ondalık ayırıcıyı belirtmek için nokta yerine virgül kullanan bir bölgeye ayarlandığında, Spektral Analiz 24 Saatlik Plot ve Frekans Bölgesi Tablosu oluşturamayacaktır.
- 10. Bazı ekran tercihleri, güncelleme veya yeniden analiz yapıldıktan sonra kaybolmaktadır. Daima Tekli moda dönüştüğünden, buna Sayfa ekranındaki Morfoloji de dahildir.
- 11. Desatürasyon Tablosu Bir satırın sağ tıklanması ve çift tıklanması vaat edilen işlevi yerine getirmemektedir.
- 12. Kaydın bir kısmı Desat olarak etiketlendikten sonra, oksimetri ayarları değiştirilse dahi Desat olarak kalacaktır. Bunu düzeltmenin tek yolu trende manuel olarak desat dışında yeni bir etiket vermektir.
- 13. Spektral Boyut Ayarlar'da 100 saniyeye ayarlandığında 24 saatlik plot çalışmamaktadır.
- 14. Bir Tarama Kriterleri > SVPB prematüritesinde yapılan bir değişikliğin SVPB sayımlarında düşüşe neden olduğu zaman Kritik Olay ekranındaki SVPB sayımları uygun şekilde güncellenmemektedir. Bu yalnızca yeniden analiz yapılarak düzeltilebilir.
- 15. Düzensiz RR şeritleri oluşturulamamaktadır. Şeritler Kritik Olaylar'dan manuel olarak kaydedilebilir.